The **Band**, **Mode** and **Filter** buttons can appear differently according to the rig, the maximum and minimum frequency, the rig mode types and the rig filter groups. Shown in the following sections are the K3 & KX3, K2, Yaesu, Kenwood and Orion variations. They all share the following controls.

## **BANDS:**

All bands have at least a three-deep bandstack. The **GEN** button has a five deep bandstack allowing users to cycle through a selection of broadcast stations. The bandstack depth can be added to by editing the database; a document outlining the mthos is avialbale on the NaP3 website. A**2** button (144MHz) can be made to appear by setting the rig Maximum frequency (see Configure: NaP3/Frequencies) to 144.000000). Similarly, if desired,a **6** button can be made to appear for rigs with a Max Frequency of 30Mhz.

## **FILTERS:**

Aclick on these will change Nap3 and the rig. Otherwise, NaP3 follows the rig, any change of filtering at the rig losing the button selection, a return to the preset values highlighting the button again. Change of mode will reveal changed filter values each of which can be easily modified,a right click on the button showing acontext menu thatl offers **Configure** and **Reset to Default**s - see the next entry in Help Contents. Whatever your rig, it is worth configuring the filters to values that you prefer. These newvalues will be saved in the database.

The K3 13kHz FM filter cannot be varied, and AM cannot exceed 8kHz unless 'CAT Polling/Filter Width' is unticked so that other bandwidths can be set for the NaP3 sdr.

For the K3 the end button changes the rig filter group between **I**and **II**and for the KX3 it changes the filtering mode at the rig.

With Yaesu the end button will change between **NAR** on and off and the preset filter buttons will only work if values are within the ranges allowed by the Yaesu mode and the **NAR** button setting. E.g.in **NAR** ssb,a NaP3 preset wider than 1.8kHz will not work.

In Kenwood the end button will be an extra **VAR**iable filter.

There is a three-deep bandstack on all bands except 60m and GEN, which have five-deep bandstacks. The choice to stackf modes and/or filters on each frequency is selectable in the **Options** tab.

On opening and running NaP3, it will go to the frequency, mode and filter that the rig is set to. A click on the **Band** button will store the frequency, mode and filter (if the Options for the latter two is selected).Afurther click will go to bandstack entry two, another click to bandstack entry three, and the next click will return to the first bandstack saved from the rig.

These can be varied to suit the operator's favourite frequencies, modes and filters, with the Span always returning to the chosen width for the mode.

# **Collapse/Expand** Previous Top Next Previous Top Next Previous Top Next Previous Top Next Previous Top Next Previous Top Next

Clicking on **Collapse** will shrink the Expanded window below to a Collapsed window with separately saved height, width and top location - and Controls. In conjunction with the settings in Configure NaP3/Options/ShowCollapsed it will allowan operator to tailor the NaP3 Collapsed window contents to requirements. In Collapsed mode these controls can also be accessed through the extra Controls menustrip entry. The Expanded window can be recalled with **Expand**, which reveals all available controls again.

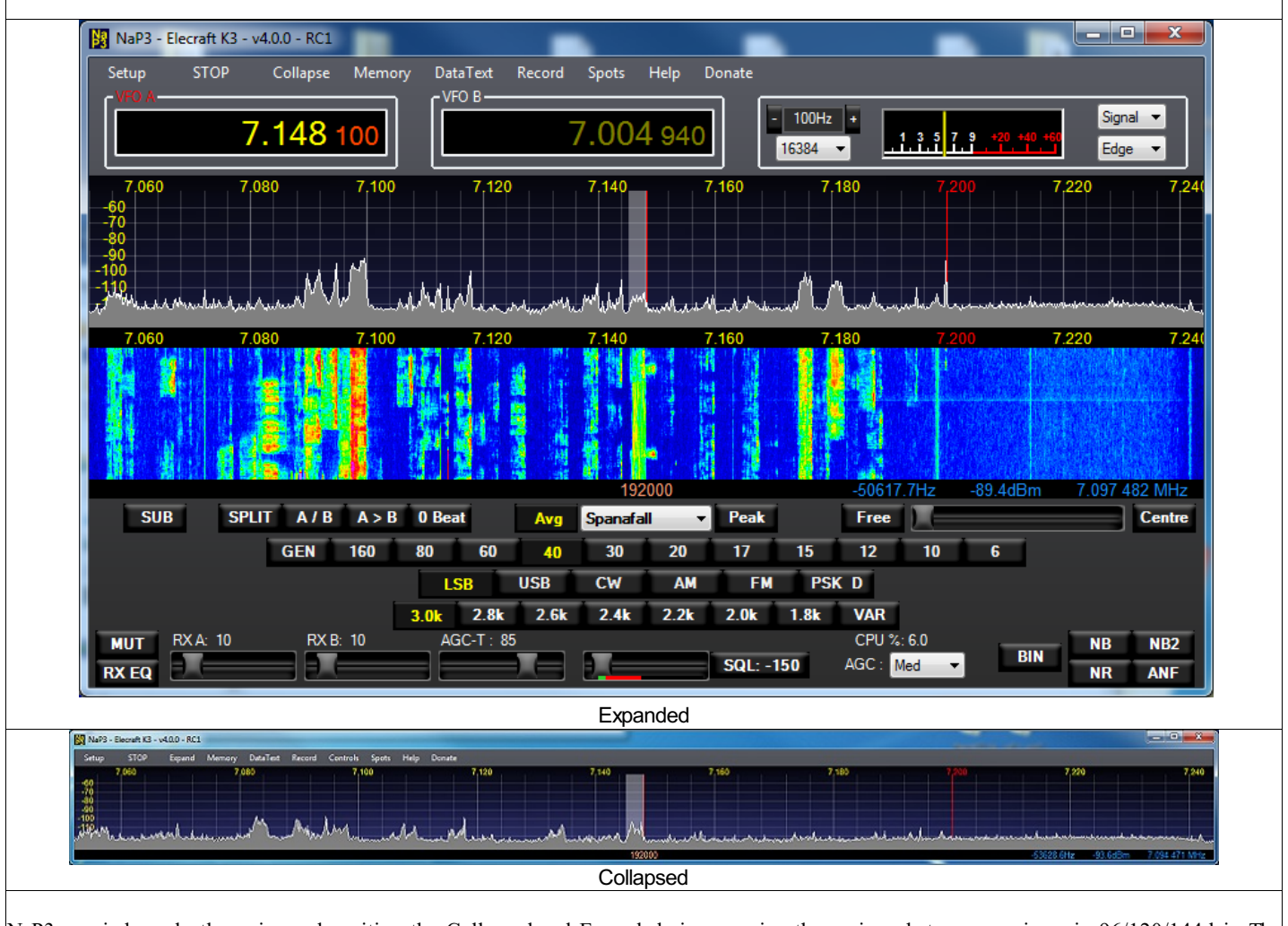

NaP3 can independently resize and position the Collapsed and Expanded views, saving these views between sessions, in 96/120/144dpi.. The minimum window height in **Expanded** is set to accommodate all the controls. A **Collapsed** view has a smaller minimum height but at lowheights increasing the number of controls visible will increase the minimum height downwards. ACollapsed display will not open overlapping the bottom of the screen.

ACollapsed viewwith Band and Mode controls showing:

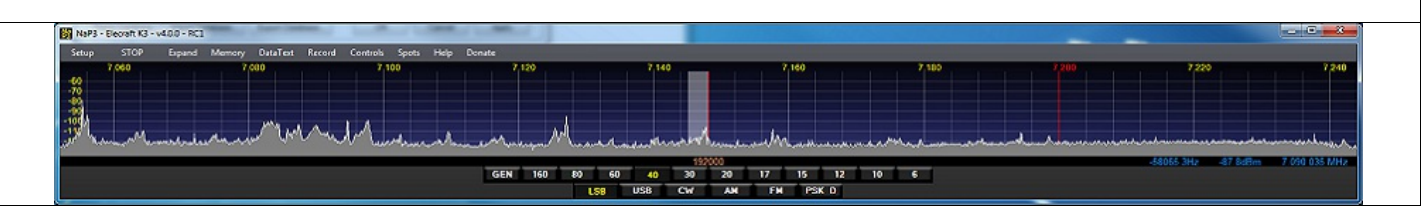

The first tab, for **Display** colours is fairly self explanatory except for the **Alpha** sliders which increase the density of the chosen colours to make them more visible.

**Grid controls** change the panadapter display graticule. V-Grid, V-Grid Fine and H-Grid allow the grid to be tailored to the operator's desired aesthetics (the grid can be completely turned off in the Display tab).

**Waterfall Palette** choices may reveal extracolour buttons with some choices.

**Cursor/Peak Readout** changes the colours of the blue signal analysis figures in the bar immediately belowthe display.

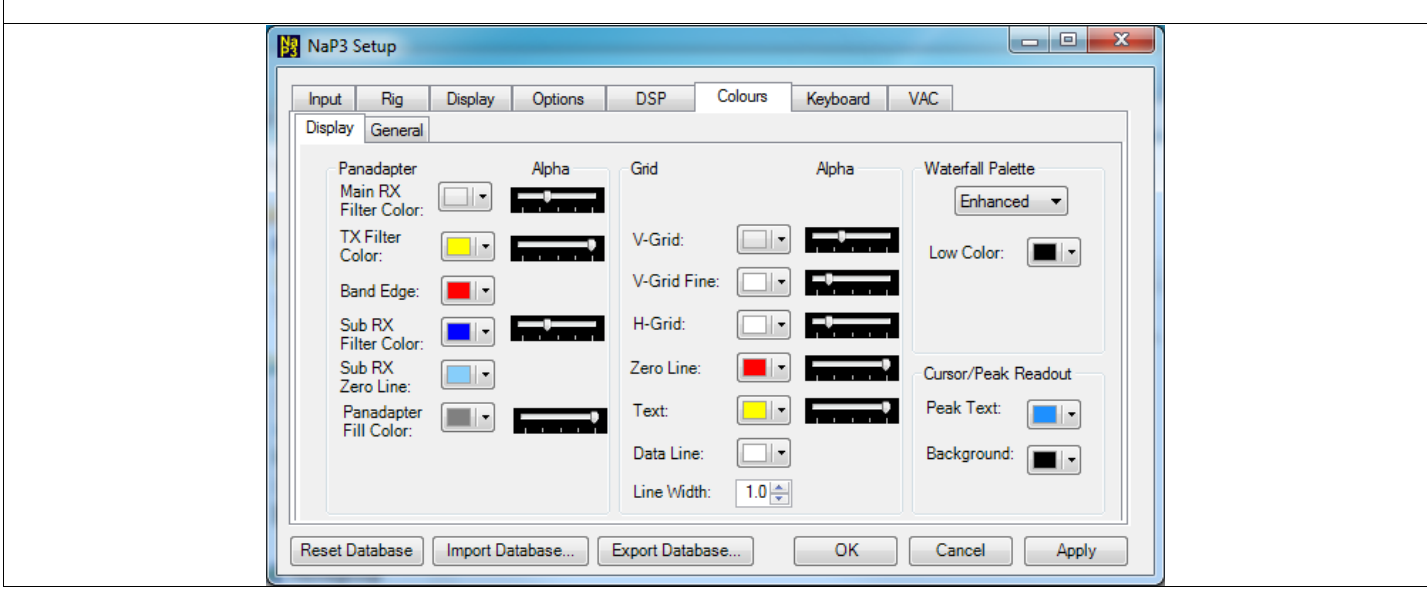

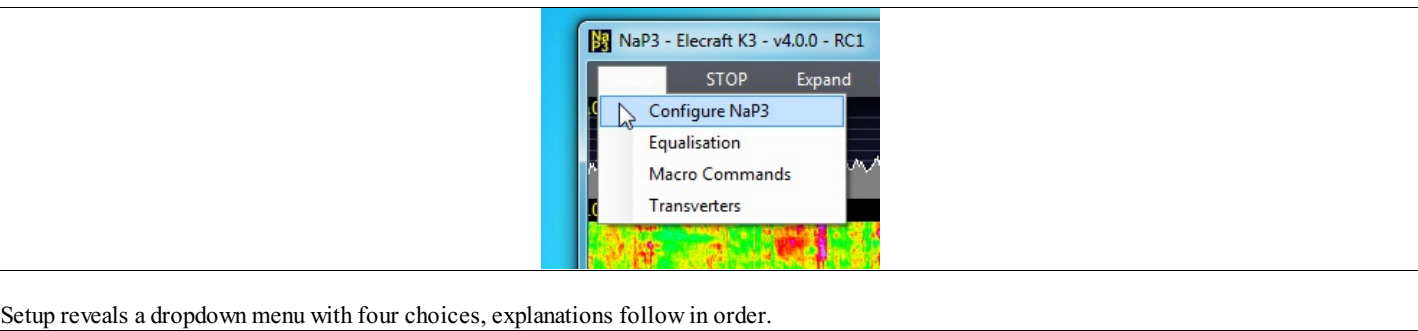

# **Configure NaP3** Previous Top Next

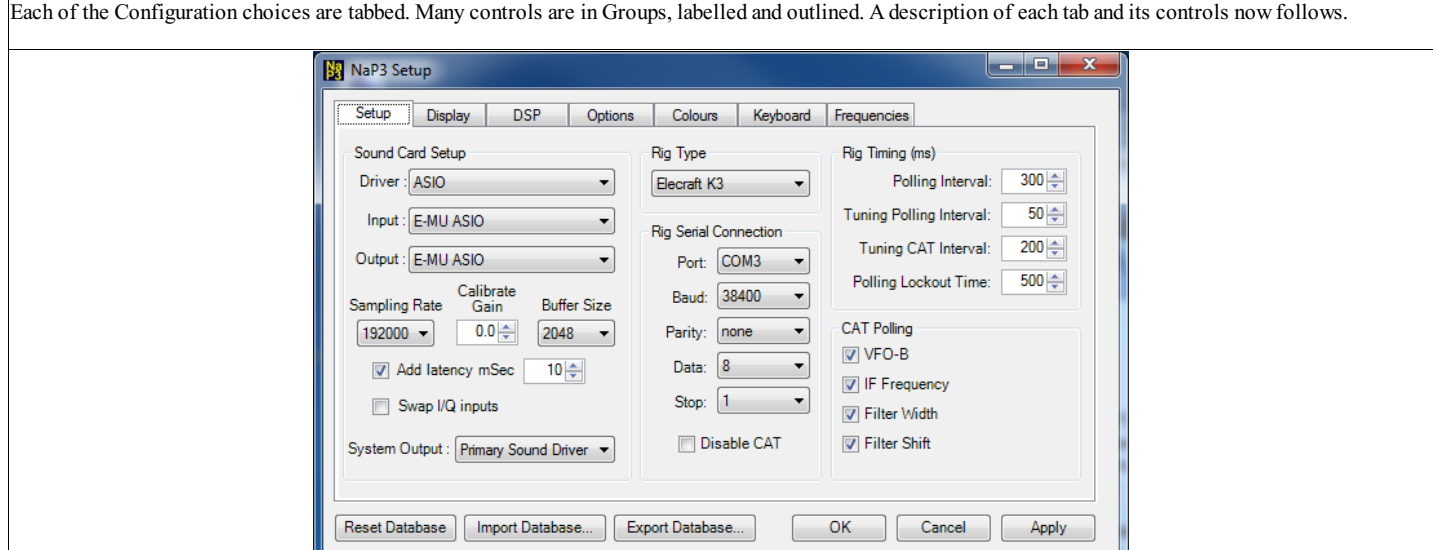

# **Console View Previous Top Next** Console View Previous Top Next Console View Previous Top Next

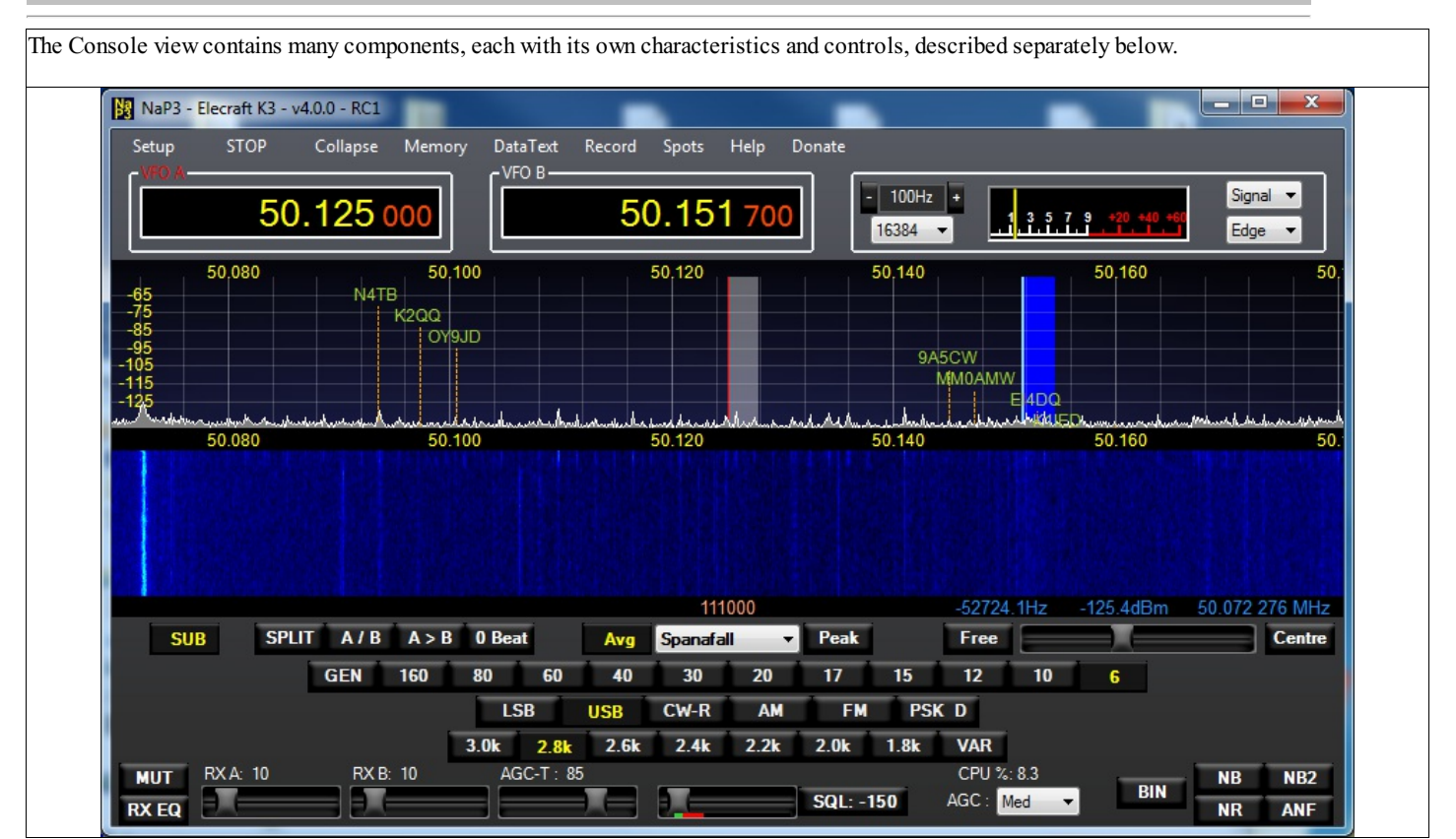

# DataText **Previous Top Next** Previous Top Next Previous Top Next Previous Top Next Previous Top Next Previous Top Next

h

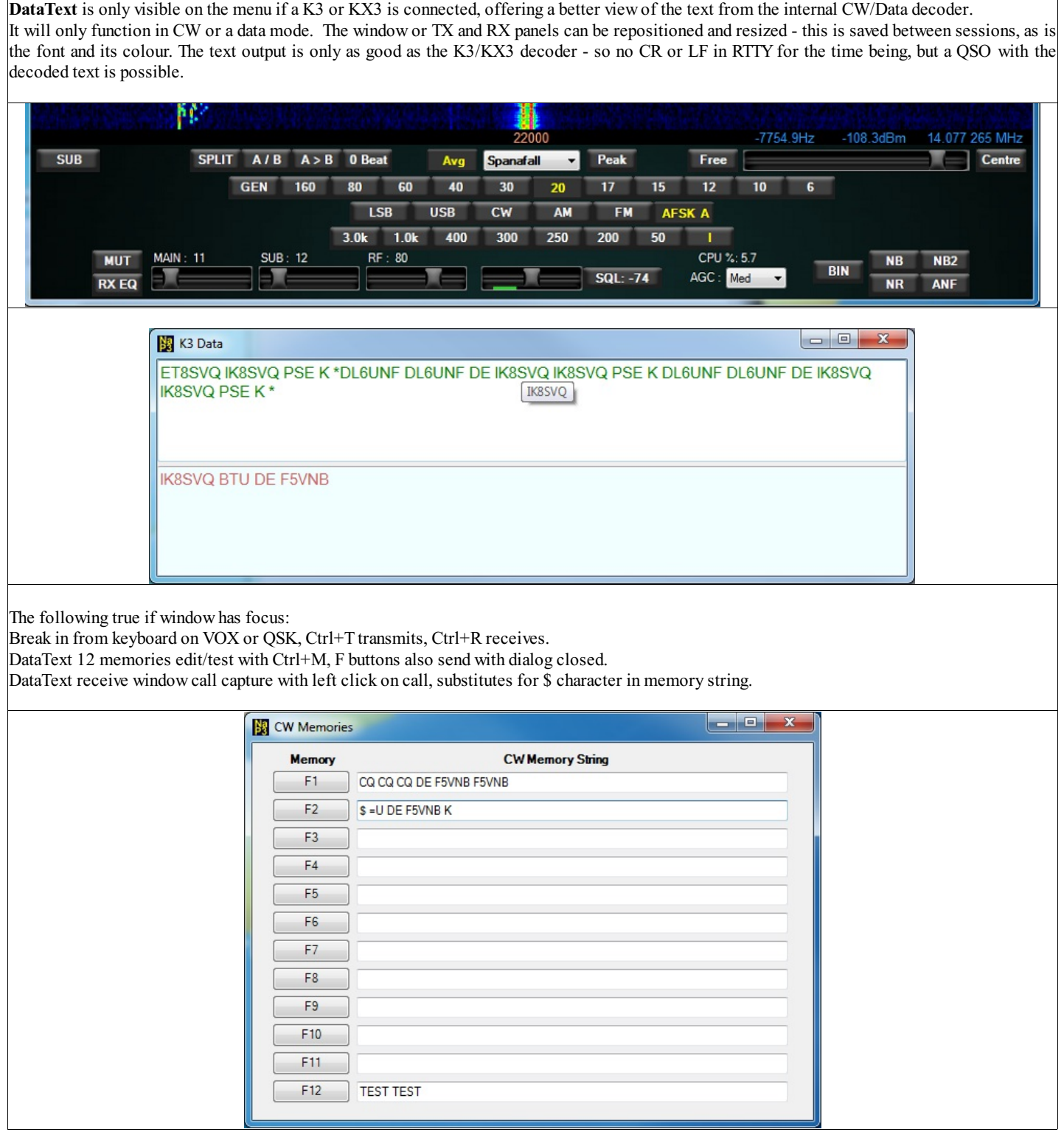

Display Previous Top Next

The groups outlined belowcontrol the appearance of the spectrum (panadapter) display.

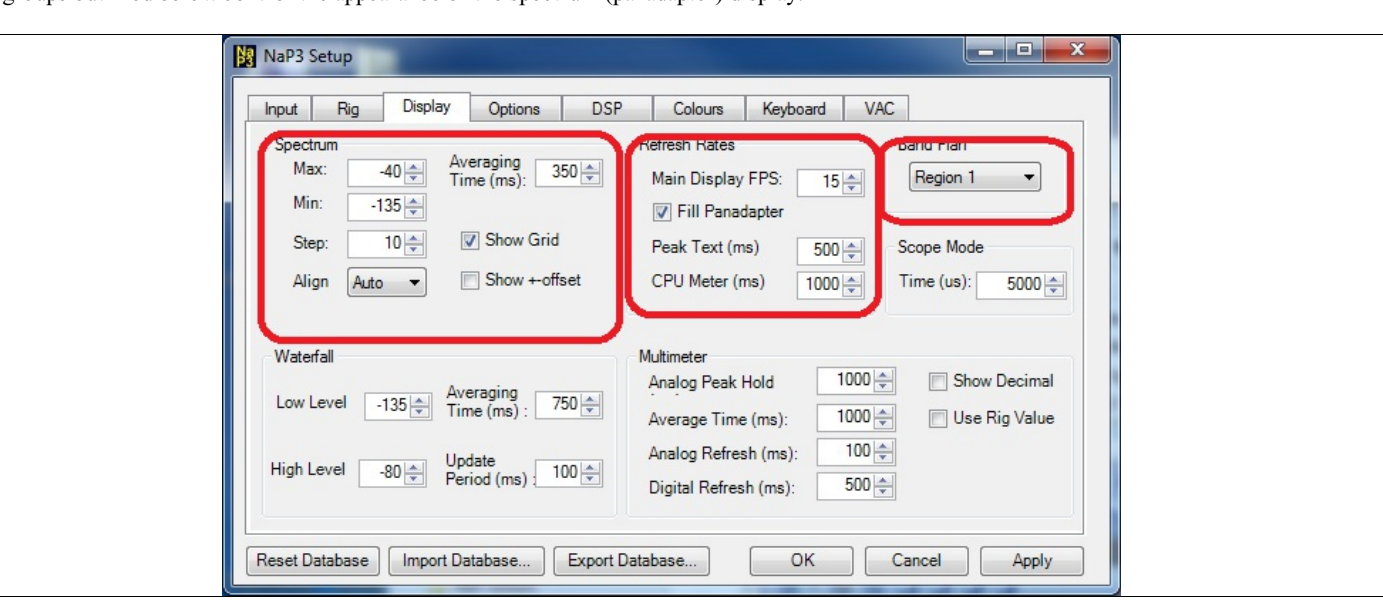

In the **Spectrum** group, **Spectrum Max** is the signal level at the top of the display and **Min** the bottom, these can be set per band and are saved. For bands where the noise floor varies, hovering a wheel mouse cursor over the console Avg button will allowthe wheel to raise and lower these levels in unison per band. Keeping the Ctrl key pressed while moving the wheel will reduce or increase the display range.

Asimilar control may be had with the Waterfall display and the Peak button. All these are saved.

**Step** is the interval between horizontal lines and **Align** sets the position of the scale in the grid.

**Averaging Time** is the period over which the panadapter display is averaged. Turn **Avg** off on the Console to get an idea of what zero averaging does. Shorter periods update the spectrum display more often, making it more lively. At narrow spans and high fft numbers, a shorter averaging time can make the display more responsive.

**Show +-offset** displays the panadapter either side of a zero centre frequency for rigs which cannot provide the information needed to feed the display fully. **Show Grid** shows/hides the display calibration grid.

In the **Refresh Rates** group, **Main Display FPS** enables the setting of the display refresh rate. Higher rates can make the display smoother. **Fill Panadapter** fills the area belowthe spectrum level display with aselectable colour and saturation, making it more visible. **Peak Text** sets the refresh rate of the rowof blue 'peak signal found in the display' numbers at the lower right of the display. **CPU Meter** controls howoften the CPU % figure in the console is updated.

**Band Plan** sets red band edge markers appropriate for the region you are in, e.g. USARegion 2, Europe Region 1 etc, or for Broadcast bands.

The **DSP** tab has some other interesting and enigmatic settings which allow a certain amount of tailoring of the Main/Sub SDR behaviour but the two NaP3 software receivers cannot be changed independently. Playing with them is instructive even if you return to the default settings (you did note them down, didn't you?)

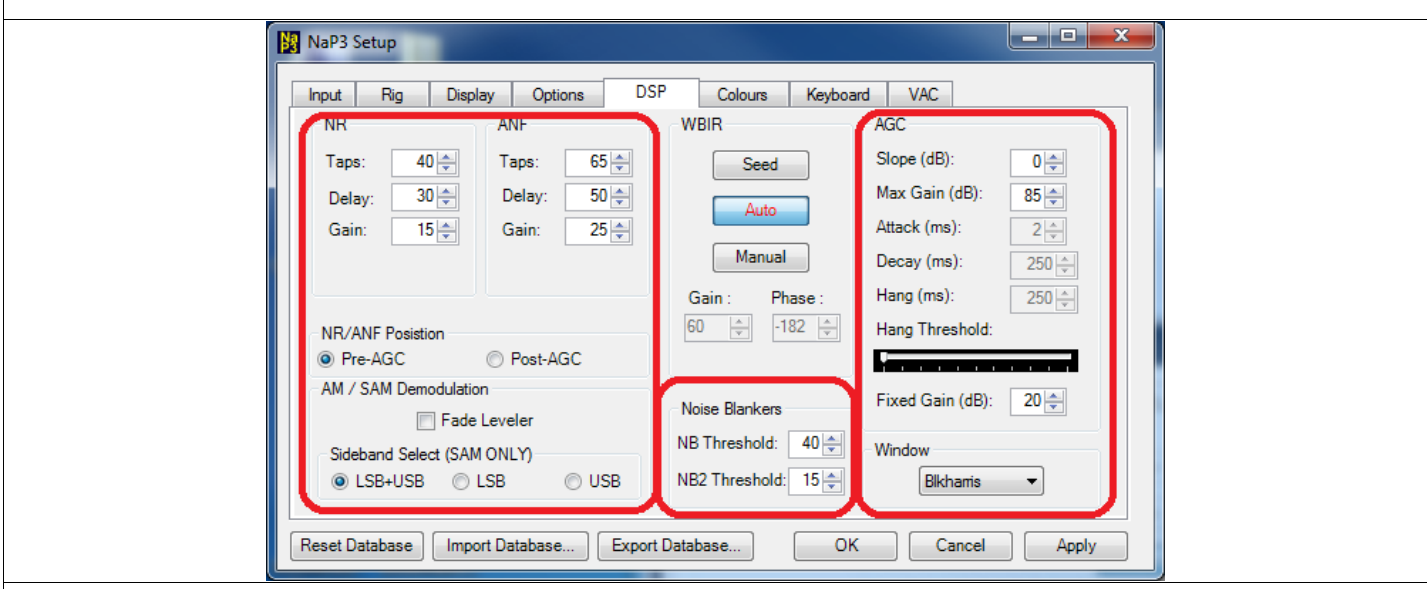

The groups on the left cover QRM/QRN control.

For Noise Reduction, **NR**: the greater the **Taps** the better the noise cancellation but signal processing time, i.e. latency, will increase. **Delay** is the time taken to compute the NR filter and can corrupt speech as well as adding to latency. **Gain** increases the NR filter build speed but makes it less stable.

Underneath is an extremely useful **NR/ANF Position** option to position the Notch and NR operations before the AGC take-off. Using this, a loud adjacent carrier which is notched out will not push down the overall RX level with AGC action. The AM/SAM demodulation has settings for the NaP3 receiver synchronous AM mode. If your Rig Type does not have a sync AM mode button they will not apply.

Controls in the centre tailor the **Noise Blanker**thresholds while those on the right adjust the **AGC** characteristics.

The **Window** dropdown selects the 'fft windowing' function and this very rarely needs changing from Blkharris (Blackman-Harris) for good filter skirts in the NaP3 dsp receivers. Those who have the setups to gauge the statistical advantages of signalling rates using different 'windows' will know how to use this.

The DSP tab contains several groups of controls. The top centre group in the DSP tab is for **WBIR,** or Wide Band Image Rejection. **Any signal** images will be seen as identical 'mirror image' signals always symmetrically positioned either side of the display centre. These will appear on all bands and as a signal tunes one way, the image will tune the other. If it does not look like that, it is not an image. Even without **WBIR**, some image rejection should be obtained if the input audio channels have been balanced (see Sound Card).

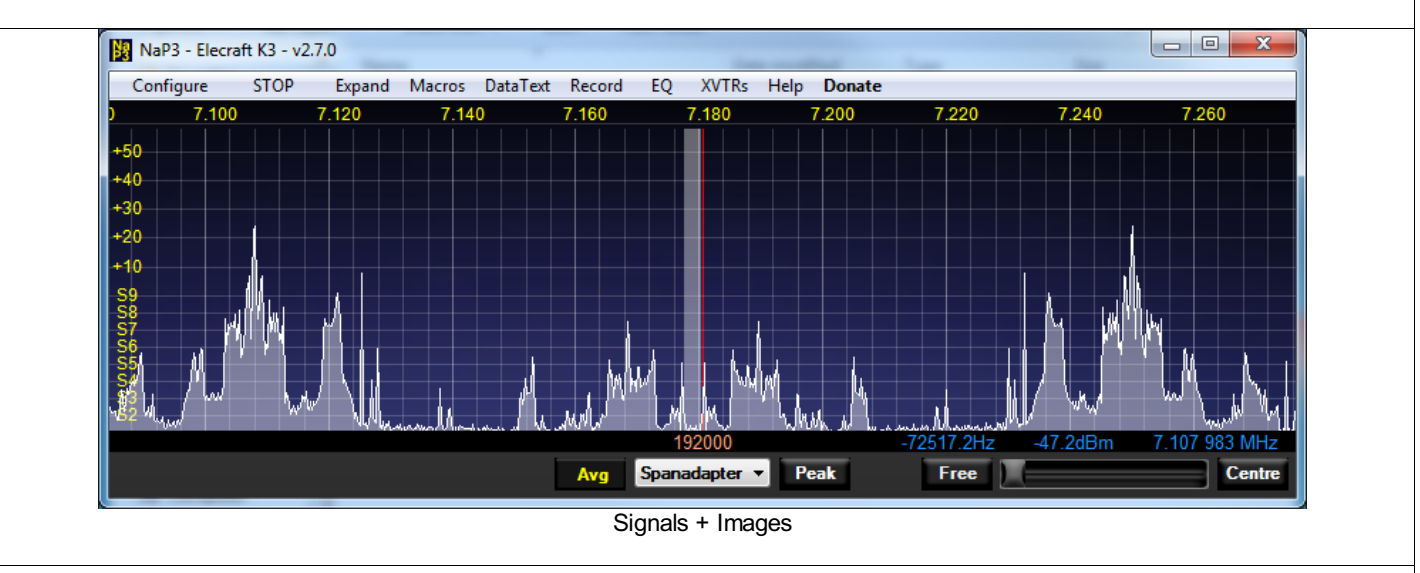

NB: If you do not have your audio levels fairly equal, or a mono signal, or the plugs/sockets make intermittent contact, you will have images whatever you do. If you have not set the input level as described earlier (see Sound Card), the image rejection algorithm may **operate in less than optimum manner.**

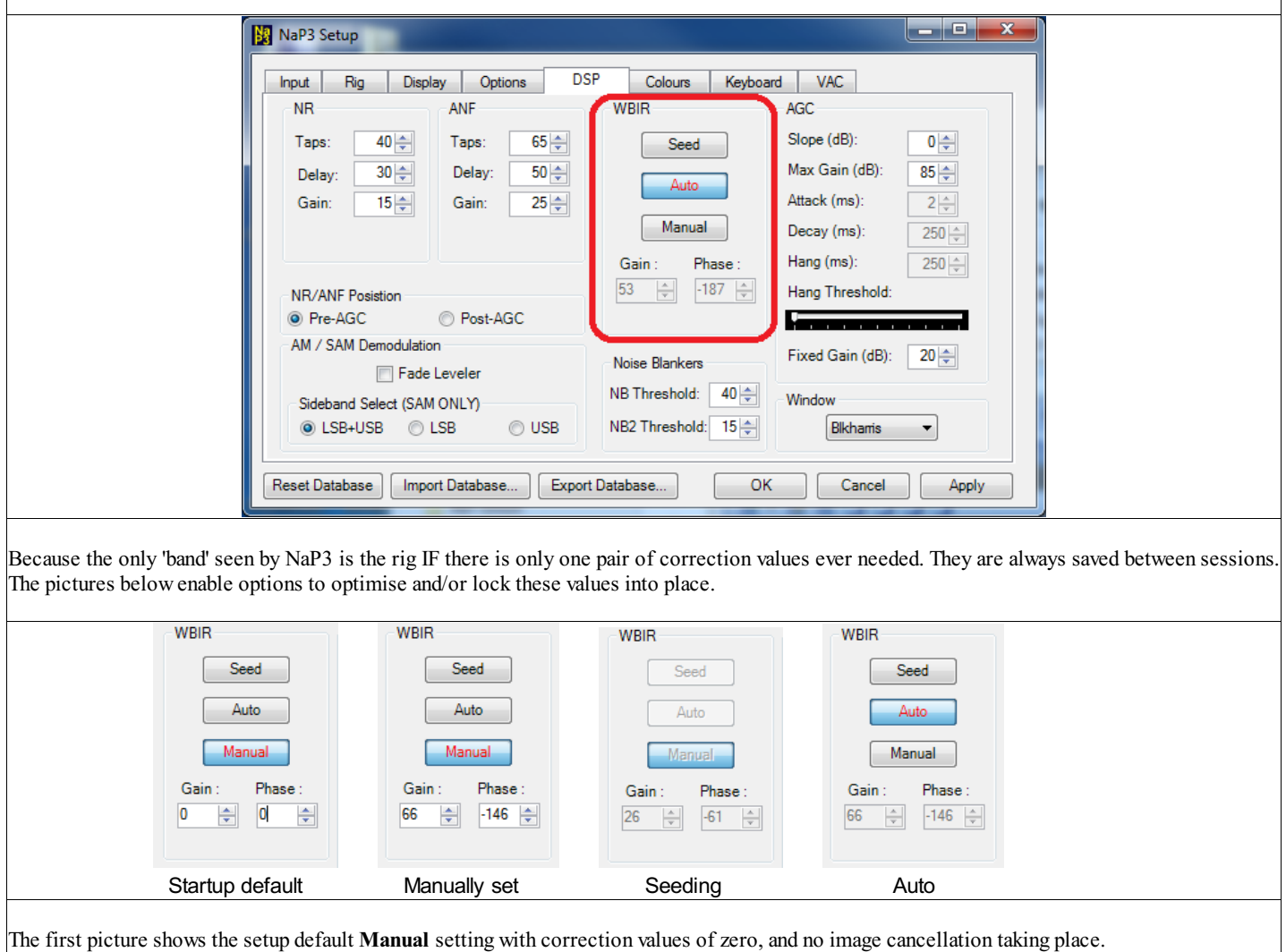

'Old school' users may opt to remain in **Manual**, with the enabled Gain and Phase dropdowns offering the process of setting them manually. Each of the values can be positive or negative and the DSP latency (processing delay) will cause the effect of any change to lag, especially when getting close to the fine changes for optimum cancellation. These values will be true only for the image position in the display used to set them, but may suffice much of the time across the display.

It is possible to speed up the process of acquiring values by **Seed**ing with an S9+ signal, where an algorithm builds up values over about five seconds, the values visible in the greyed out dropdowns. The S9+ signal can be from a generator or a single strong signal in a band, at least 30dB (5) S points) larger than any other in the band. When finished, WBIR will return to its previous setting with a newset of values. This can be carried out at any time unless the signal is too too large, when a warning will appear. The values in the greyed-out dropdowns should change fast at first and then slowas they converge on a good solution. If they dance about too much there are too many changing signals in the band.

Engagaing the WBIR **Auto** algorithm will use the seeded values to constantly improve upon them to cancel any image in the display.With **Auto** the optimum solution is found for the distribution of signals within the band at any time (this is left running in the author's setup).

UNDER NO CIRCUMSTANCES ATTEMPT TO CANCEL IMAGES WITH YOUR SOUND CARD BALANCE CONTROLS. WBIR compensates for small amplitude imbalances between channels and you will wind up 'chasing your tail' with poor image cancellation.

Below is the Macro Edit window. Each macro can theoretically accept up to 32767 characters and a terminating semicolon is already included in the code. The names can accept up to about ten characters. The **Hide** button will reduce it to the command windowagain.

CAUTION: any connected serial port must be capable of passing the characters you have entered into the macro string.Adirect rig connection will be OK but the use of metacommands, such as K or AI with Elecraft equipment, can disrupt the interpretation of commands.

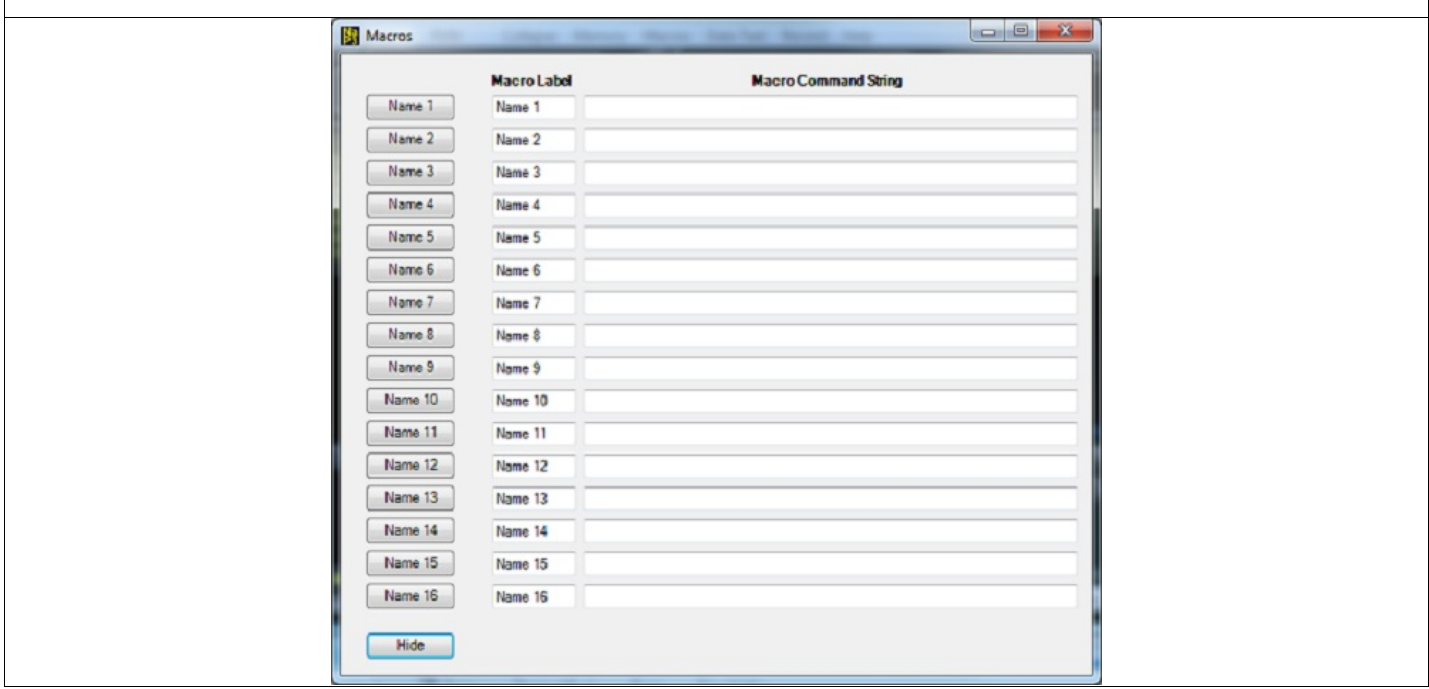

Equalisation Previous Top Next

**Equaliser** opens the Equaliser form with a three or ten band graphic equaliser. This controls both the Main and Sub SDR receiver equalisation simultaneously. This does not affect a controlled rig.

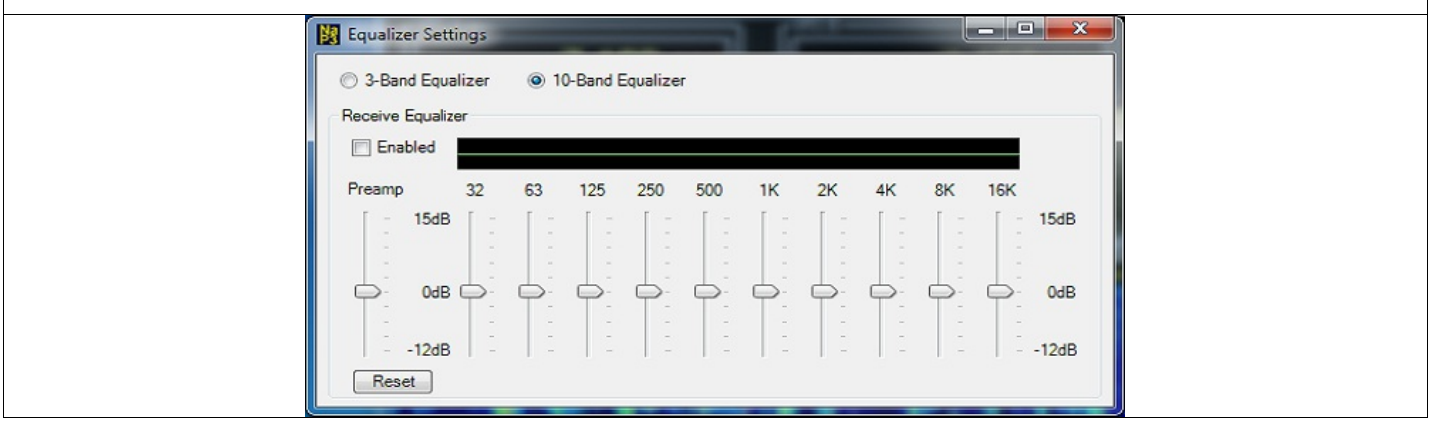

## Leave the Setup dialog open and from the Menu **RUN** NaP3 in **Expanded**.

The **Configure** button allows the chosen device to be set up appropriately. For a sound card with separate input channels (rather than a stereo pair) it runs the bargraph balance meter at the bottom of the tab. The card input controls should be set so that the centre green LED is lit most of the time (OK, you can settle for afeweither side!). A~S9 signal source is best but it can be set with empty band noise.

With the FUNCube Dongle Pro Plus it will open a dialog to set appropriate values (see the FUNCube DP+ section below).

The **Set Gain** button will show a level control to adjust the display calibration with the card set externally for optimum performance. This ensures that the incoming signals do not exceed the NaP3 headroom.

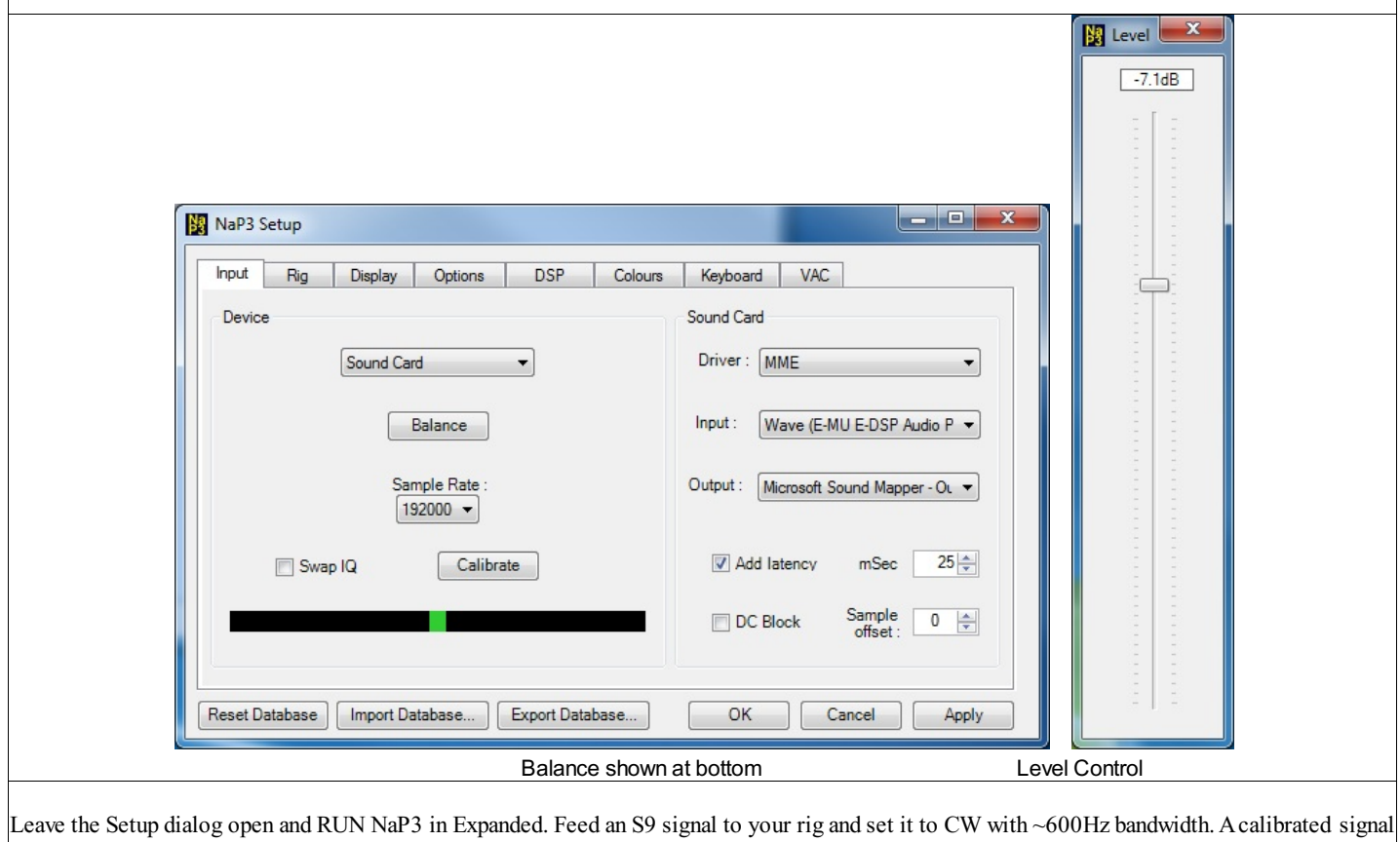

source connected to your antenna (like the Elecraft XG2) is now (and later) really useful, but if your rig can locate any steady signal close to S9 on your rig meter with any **preamp switched in and no attenuator**, tune it into the passband.Adjust the Level slider until the NaP3 S meter reads S9 (-73dBm). Do not worry about any other part of the display.

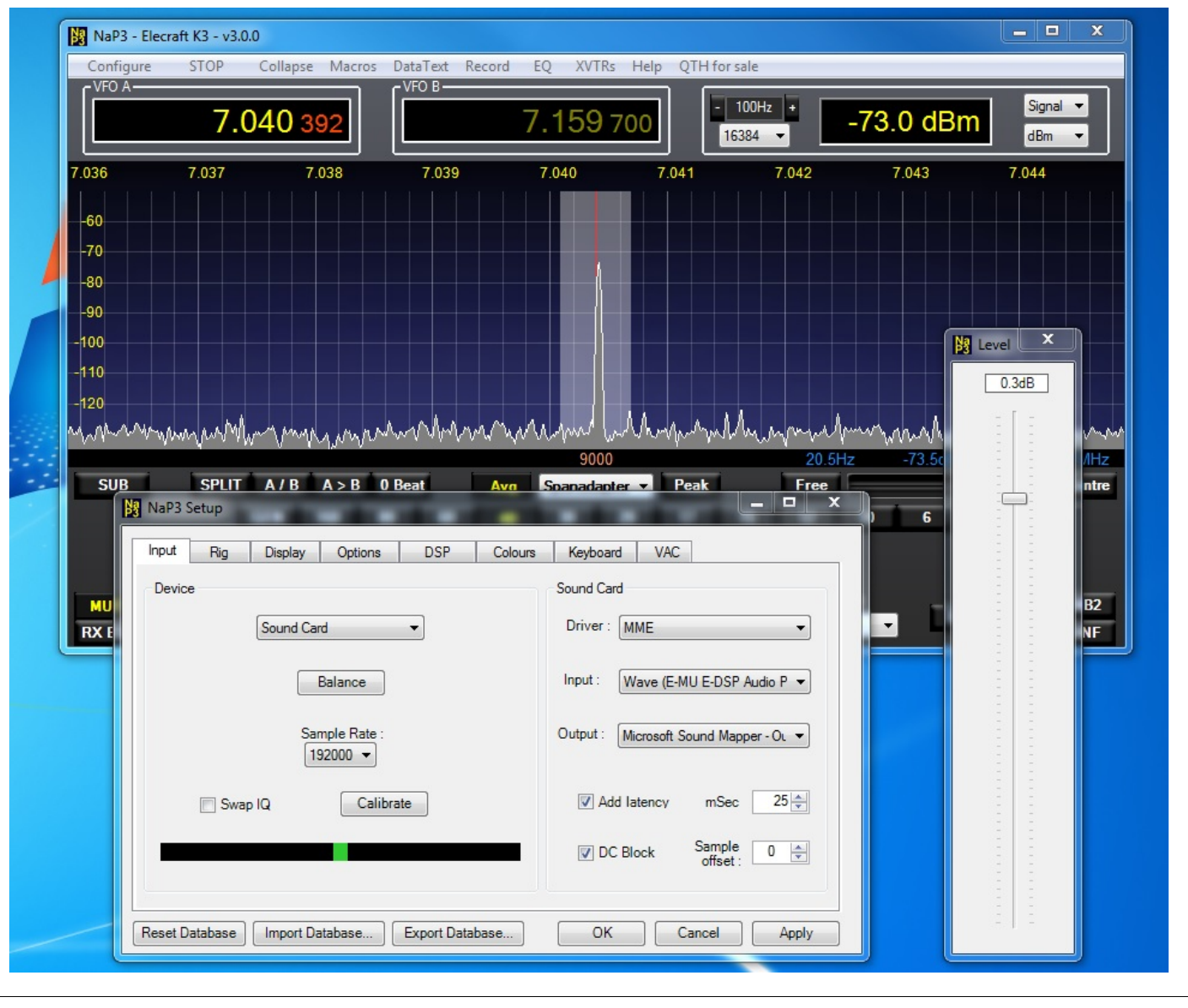

To set the noise floor on a band hover the mouse cursor above the **Avg** button and adjust the noise floor with the mouse wheel, for the Waterfall a hover over **Peak** will act similarly. These will be saved per band, as will many other settings. More, much more, on this and other NaP3 functions can be found in this Help file, but you should now be well set up to explore further. Information on many controls can be seen by hovering the mouse cursor over the control. When this gets annoying just check **Disable Tool Tips** in the **Options** tab.

If your card has little inherent balance or you have problems with your connections you may see signal images. Images are identical mirror images either side of the centre as shown in the first picture below. The second shows the display **after** the NaP3 image cancellation routine is set up as described in the Menu/Configure/DSP section of this Help file.

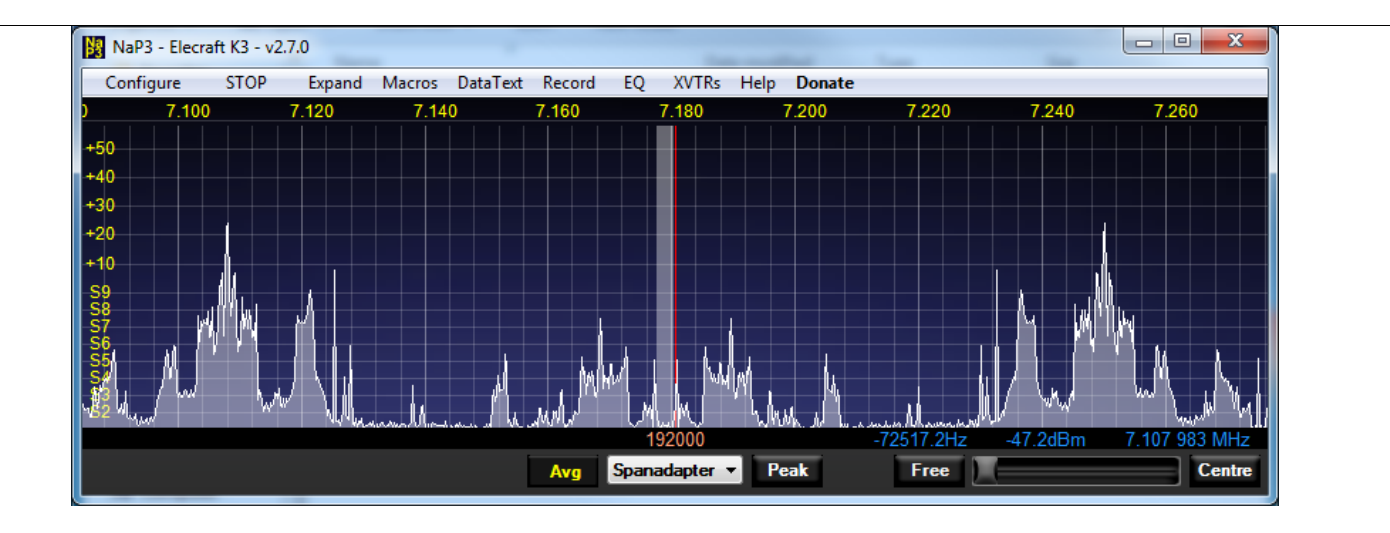

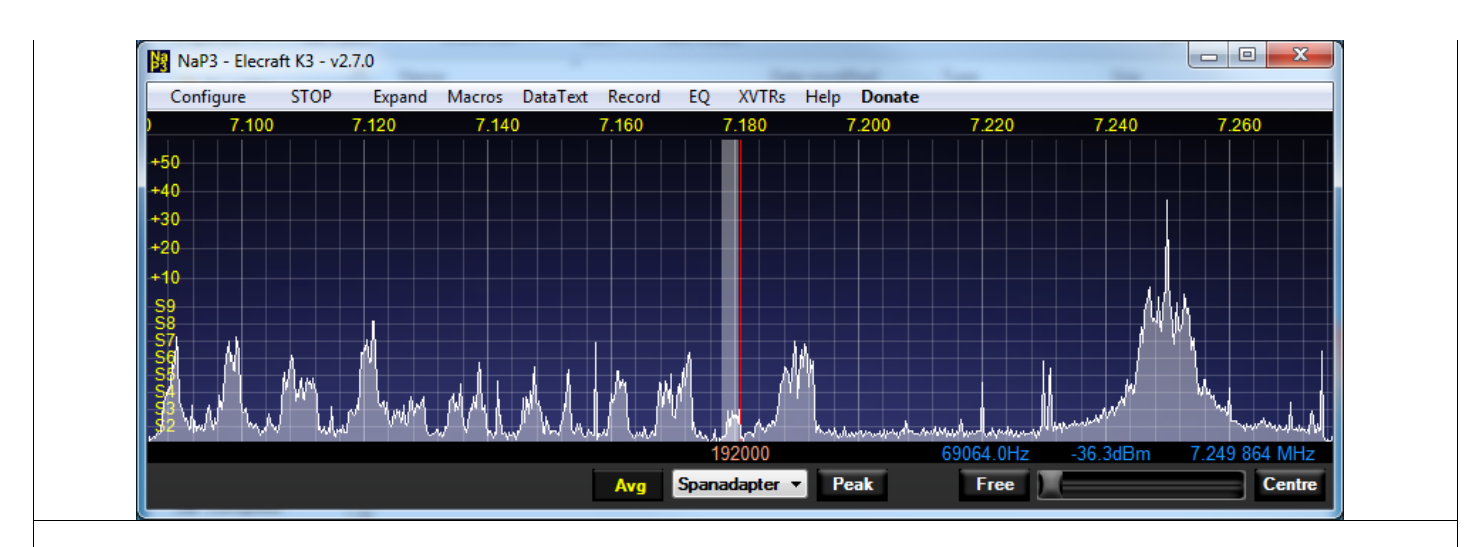

If images persist, your sound card may still need to balance the left and right inputs correctly, or you are feeding a mono signal to both card inputs, or a lead is not making a proper connection. You can wait for the automatic wideband image rejection to learn values for your hardware - a strong broadcast signal in the passband will allow this. Or see the Menu/Configure/DSP section in this Help file for more information on other methods of setting WBIR.

If the display 'tunes the wrong way' you have your inputs swapped. NaP3 expects the I signal in the Left channel and Q on the Right.Aquick way to change this is the **IQ Swap** checkbox in the Input tab.

## 1. **What is the database?**

It is an xml file of the rig type, selected options and closedown appearance of NaP3 that restores those closedown condition on the next startup. It is kept in a normally hidden OS 'Users' folder. For Windows 7 this is Users/YOUR\_A/C\_NAME/AppData/Roaming/NaP3. Sometimes there are changes in NaP3 that alter the default database structure and it needs a new default. This last happened after version 2.2.4.2.

## 2. **Why can Ican see signals Icannot hear or tune in to?**

NaP3 only sees what it is fed. You may be seeing pickup on connecting or power leads, spurious signals from your rig or both. All this will be worse if the fft number is set high. The big values are best for looking into narrowbands.

## 3. **Why does it use a high % of my cpu?**

You probably have a single core processor. No matter how fast, a single core will struggle with everything going on in NaP3 - the system it was written on has an i7 processor. A USB sound card adds extra demand on the processor, as does enabling any of the NaP3 receiver controls.

## 4. **Why does NaP3 usually need a sound card for its input?**

This is the easiest, cheapest way to convert the analogue  $I/Q$  signal to digital for processing. It is inevitably a compromise.

### 5. **Why am I having trouble with other programs that I have running in conjunction with NaP3?**

This sometimes happens if a 'buffer' program such as LP Bridge is not used. Using that, the author can have a logger, CW Skimmer and two instances of MMTTY running simultaneously. If NaP3 runs standalone on your system the interfacing of other software may need reassessing.

6. It does not work properly when I use it with "Magic DX SuperMagnet Professional" (or some other software package). Does NaP3 work standalone with your rig? If it does, it is not a NaP3 problem.

## 7. **Why won't it work for me?**

Most often caused by a sound card driver being unhappy with the OS and/or incorrect hardware configuration. Check with the LP Pan Yahoo! group for the experience of others with asimilar configuration.

## **8. Why is there a spike in the middle of the display?**

This is usually caused by poor sound card design or poor isolation at the sound card input. Good interfaces like LP-Pan have wideband isolation transformers. The content of the spike is a mixture of stuff, from a 1/f component which is big towards dc (~0f) to ground loops. Wide, flat displays with no spike are to be treasured above pearls but the 'DC Block' option in the Input tab should help some.

## 9. **Why does the noise floor turn up/down at either end of the display?**

Wide, flat displays are few. This is usually caused by limits to the sound card response. Using it for I/Q input is not the same as plain vanillaaudio. Possibly also caused by limited IF bandwidth in the connected rig.

10. **Why am I having trouble with my "SuperMega mk16 192kHzHiFi Lo-Noise 8.1" laptop sound input?** Is it really astereo input? Even if it is not a mono mic input, not all advertised sound card performance claims are true...

## 11. **Why is the detail and refresh rate so good at narrow spans?**

Because audio 'baseband ' is being processed, rather than sampling and processing the IF directly.

## 12. **When will NaP3 serve cold beer and fries?**

NaP3 is improved and rebuilt gradually, Perpetual Motion and FTL travel will come first.

# Filter Configuring **Previous Top Next** Configuring Previous Top Next Configuring Previous Top Next

The window below left appears if a filter button is right clicked. If **Configure** is selected the window below right appears. The Modes are presently still in the original PSDR format and need some translation - datamodes in particular needs care in selecting the correct sideband (DIGU or DIGL). These will be recoded to rig modes in aforthcoming version.

Pick your mode, the filter, its high and low frequencies (take care with the sign, it is all -ve for Isb modes) and name it, close, and it will appear in the rowof filter buttons.

The default settings for narrow SSB are offset from the carrier frequency to maintain intelligibility. Data modes offer a range of filters from 3kHz for feeding audio digital software, to 50Hz for psk31. **Reset to Defaults** is fairly obvious!

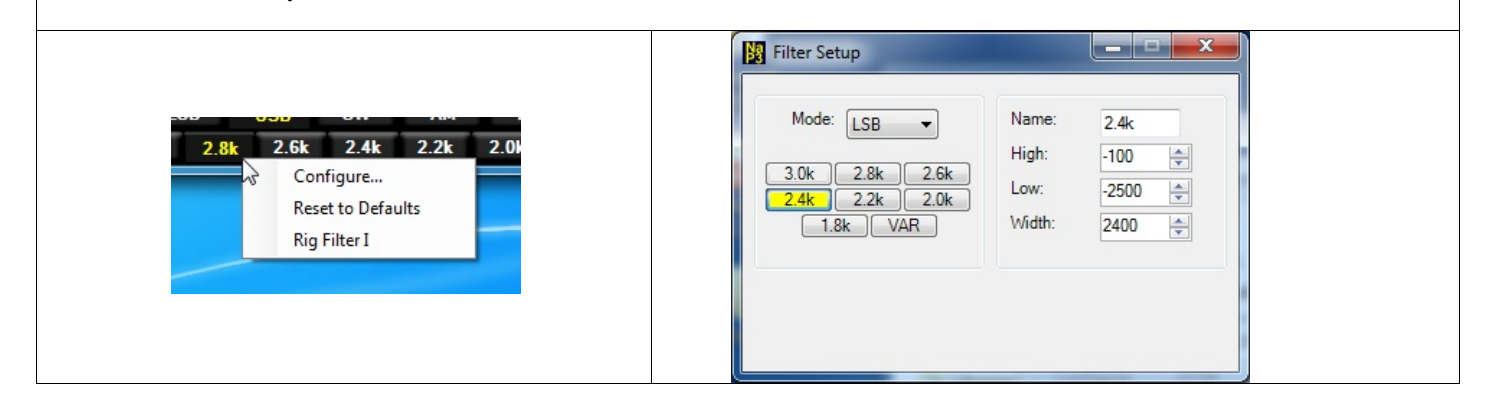

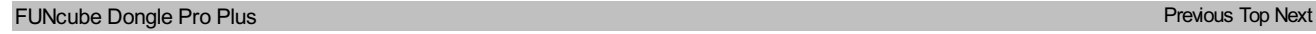

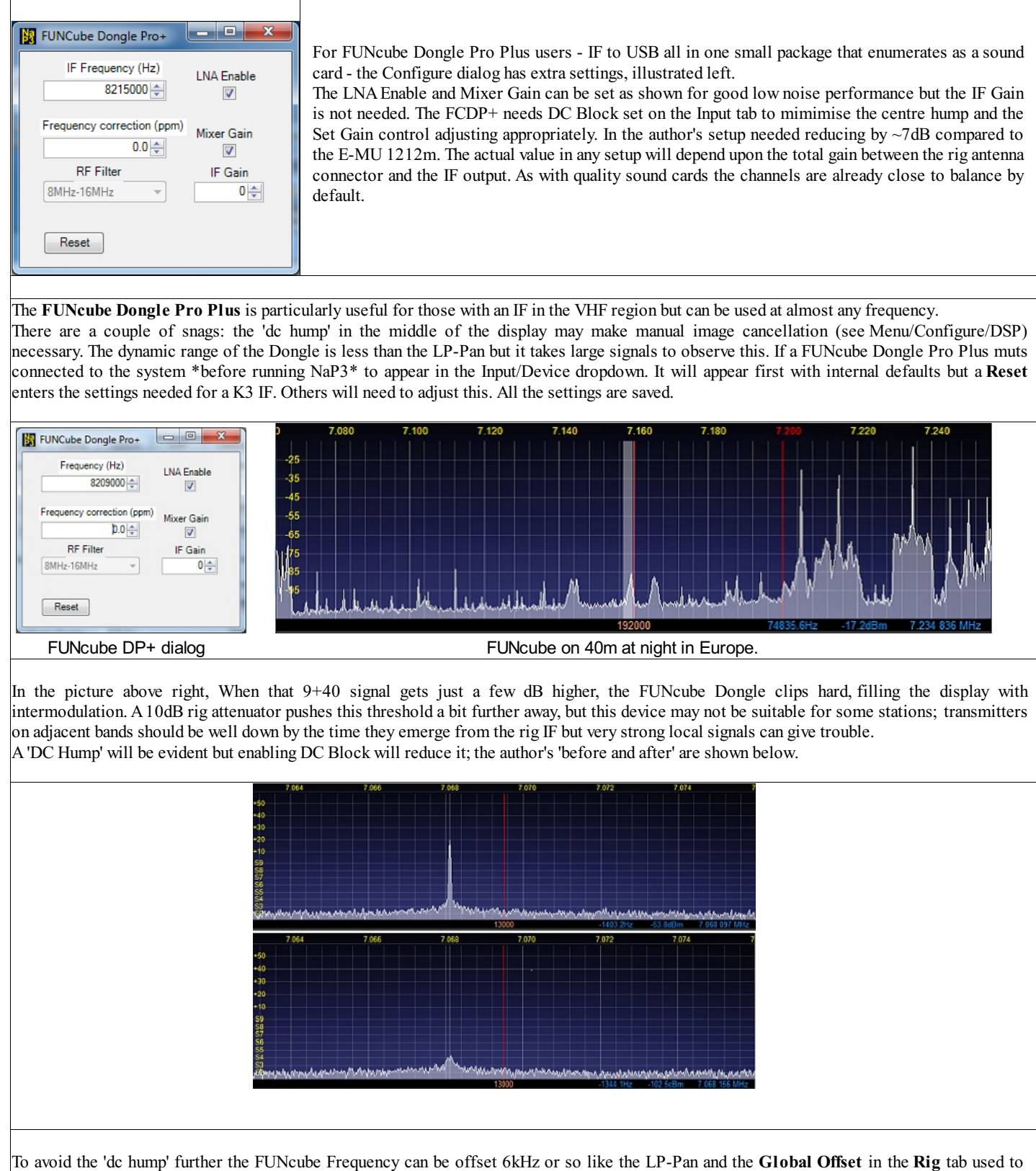

compensate for this.

Tests have shown that the IF Gain does not improve the sensitivity and in a large signal environment it may be necessary to remove Mixer Gain. With the above settings in the author's setup the Dongle has about 7dB more gain than an E-MU1212m card, compensated for by the new Set **Gain** control.

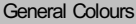

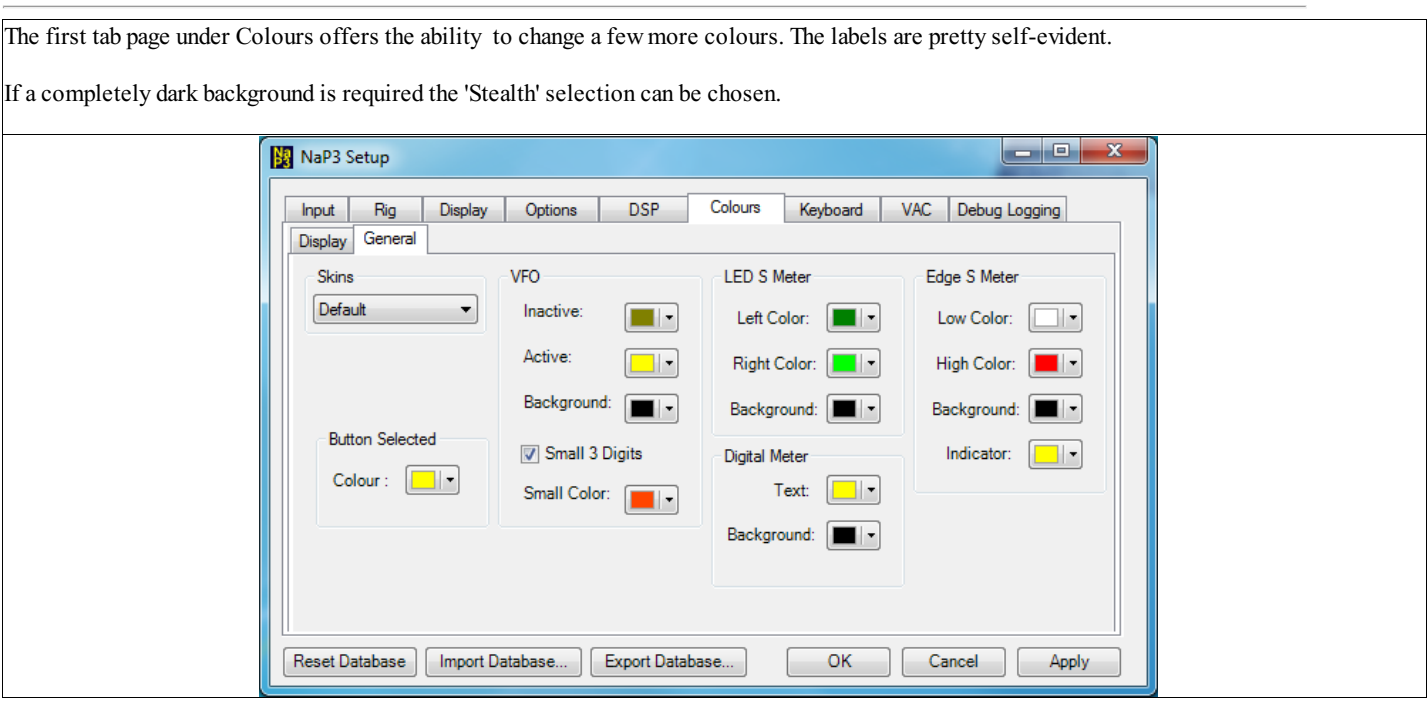

Input Previous Top Next

The **Input Device** group allows the input device to be selected. There are currently two options in the dropdown: most users will choose **Sound Card** for the input device but the **FUNcube Dongle Pro+** can also be used.  $\overline{\phantom{a}}$ NaP3 Setup  $\mathbf{z}$ Input Rig Display Options | DSP | Colours | Keyboard | VAC | Debug Logging Device Sound Card Driver: MME Sound Card  $\overline{\phantom{0}}$ **FUNcube Donale Pro-**Input: Wave (E-MU E-DSP Audio P  $\blacktriangledown$ Configure Sample Rate Output: Microsoft Sound Mapper - OL Y  $192000 25\frac{1}{x}$ Swap IQ Set Gain Add latency Sample<br>offset **V** DC Block  $0 \frac{A}{r}$ Reset Database | Import Database...  $OK$ Cancel Export Database... Apply The Input tab, showing the 2 current choices

Whichever device is used the **Sample Rate** will show the available rates and should be set to the required maximum span. The viewed span can easily be set later to anything down to 1kHz.

**Swap IQ** swaps around the I and Q input channels. The unwritten convention is for I to the Left channel, Q to the Right but this checkbox can save resoldering a connector.

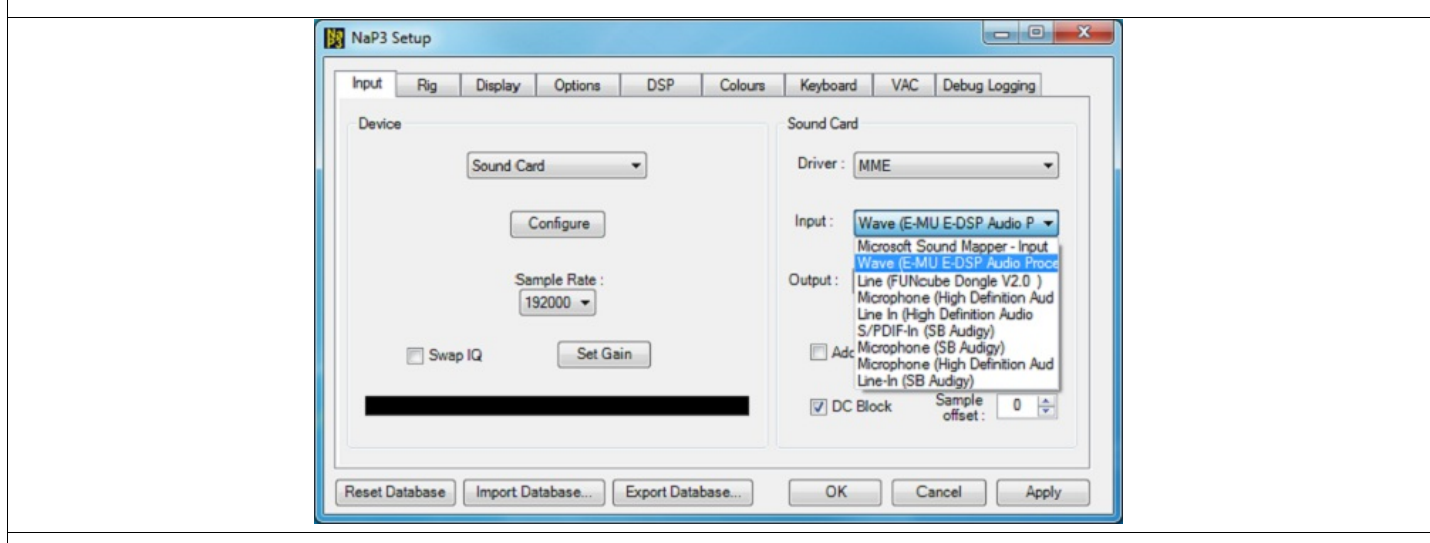

In the Sound Card group choose the **Driver** - for most users an MME driver is often favourite for sharing with other software, like CW Skimmer or a logger. ASIO is a good low-latency driver but listening to the NaP3 output on the computer speakers will need a right click on the Console RX gain controls. Nowchoose your **Input**, which should correspond with the card (or Dongle) being fed your I/Q signals. With MME the **Output** can be left as the Microsoft Sound Mapper to hear the NaP3 receiver audio on the computer (Main to left, Sub to right if the Sub receiver is on, otherwise Main through both).

**Add Latency** is an important setting to avoid choppy or stuttering sound; it needs to be of the order of 10ms for ASIO and 25ms for MME but will vary from card to card and driver to driver. Latency is the time taken by the NaP3 DSP to process the signal, heard as a delay.A **DC Block** option allows some reduction of any sound card centre spike but the results will vary with different cards. **Sample Offset** is needed for a few seriously cheap cards which do not interleave the sound samples properly.

**Set Gain** opens a level control, described in the next section, to adjust the display calibration with the card set externally for optimum performance. This ensures that the incoming signals do not exceed the NaP3 headroom.

## **NaP3 generates no signals of its own. What you see is what you feed it.**

NaP3 is a spectrum display with some rig control and two sdrs aimed at rigs with an IF or I/Q output. It can be configured just as a panoramic display, or used with its SDRs as extra receivers, or to provide tailored rig control functions.

The source code is extensively modified PowerSDR-IF and PowerSDR (copyright Flexradio Systems Inc).

It just needs a pair of quadrature signals, or I/Q. To get these the rig IF needs downconverting to baseband audio with hardware such as the excellent LP Pan by N8LP (www.telepostinc.com/LP-PAN.html) and then fed to a sound card. The FUNcube Dongle Pro Plus can also be used which can convert VHF intermediate frequencies and has a USB connection. The Elecraft KX3, with its direct I/Q output can be directly connected to a sound card

If your I/Q (audio) input pair are close to balance you should achieve up to 30dB of image rejection. NaP3 improves on this with a Wide Band Image rejection routine that when optimised (see DSP/WBIR section) gives ~70dB of rejection.

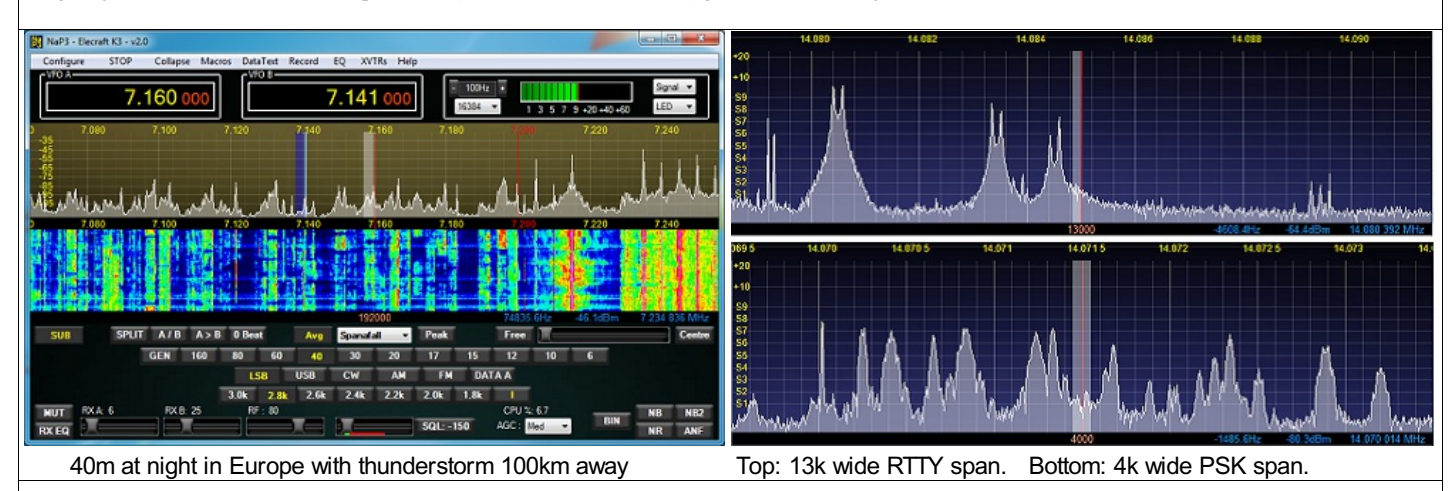

NaP3 displays the result with a maximum display width determined by the card sampling rate. A 192kHz device should allow 192kHz to be viewed. Lower sampling rates will generate smaller maximum spans but it is possible to zoom in from \*any\* maximum span down to 1kHz width, at any sample rate. Narrowband modes can be studied more closely by increasing resolution with the FFT bin control.

Two sdr receivers are available but the Sub rx is an identical clone of the Main rx with its frequency determined by an offset from the Main rx frequency. For the sub rx to function, this offset must remain within the maximum display span, which is defined by the main audio sample rate. The rx passband width and position set at the rig are reflected in the display, with cwpitch also taken into account.

The entire display span can be recorded for later playback and during playback the sub rx can tune around the recorded spectrum.

Sixteen macros are available, and for K3 & KX3 owners, data decoder output. NaP3 will go into sleep and wake up with the computer and it will display at 96, 120 and 144dpi (100, 125 and 150% in MS speak, also known as Smaller, Medium and Larger. Ha!).

K2 Controls Previous Top Next

Below is the K2 control panel. The Band buttons stop at 10m. The Mode buttons reflect the possible K2 modes with the addition of a SAM, synchronous AM, mode for broadcast listening. The Filters can be preset (see Filter Configuring).

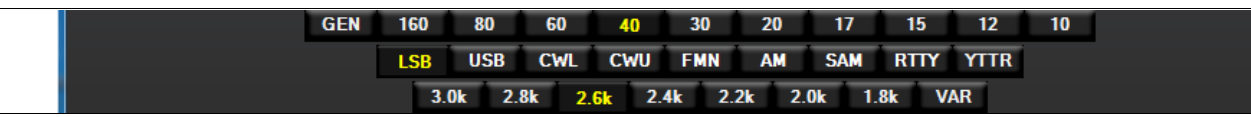

# K3 and KX3Controls Previous Top Next

# K3, KX3 Mode Buttons:

K3 and KX3 modes other than **LSB** & **USB** can be repeatedly clicked to set sub-modes like **CW-R** and **AM-S**. A right click on the **AM-S** button show a context menu that allows upper or lower sideband AM-S. The data button changes the digimode with a left click and sets data normal or reverse with a Ctrl+click.

The **FM** button will follow**FM-** and **FM+** rig states but the TX offset will not be visible - unless within the displayed span.

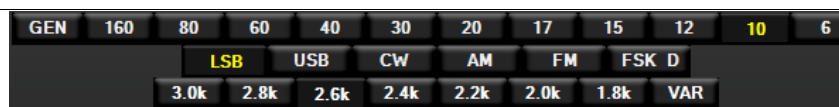

The filters can be configured with a right click on the Filter buttons (see Filter Configuring) and there is an extra entry to choose either the I or II group of K3/KX3 filters.

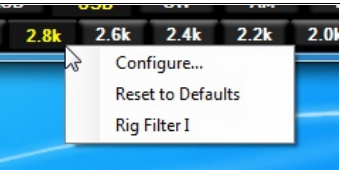

For the KX3 there is an extracontext menu on the selected Band button to choose whether this is an 8kHz offset band or not. This is saved per band, the same as the KX3 firmware.

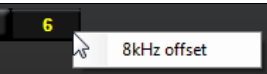

Below is the plain vanilla, or **Kenwood**, appearance. One button per mode. The NaP3 display passband can be set from the filter preset buttons (right click to set your preferred values) but this will not adjust the rig values. The Filters can be preset (see Filter Configuring).

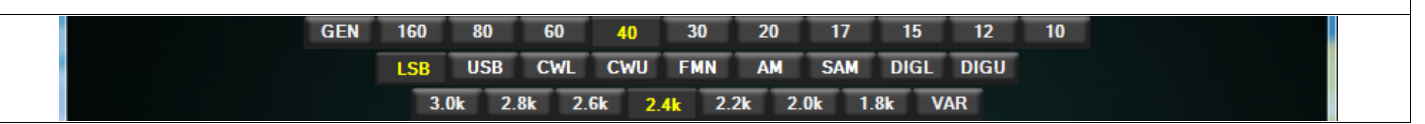

Keyboard Previous Top Next

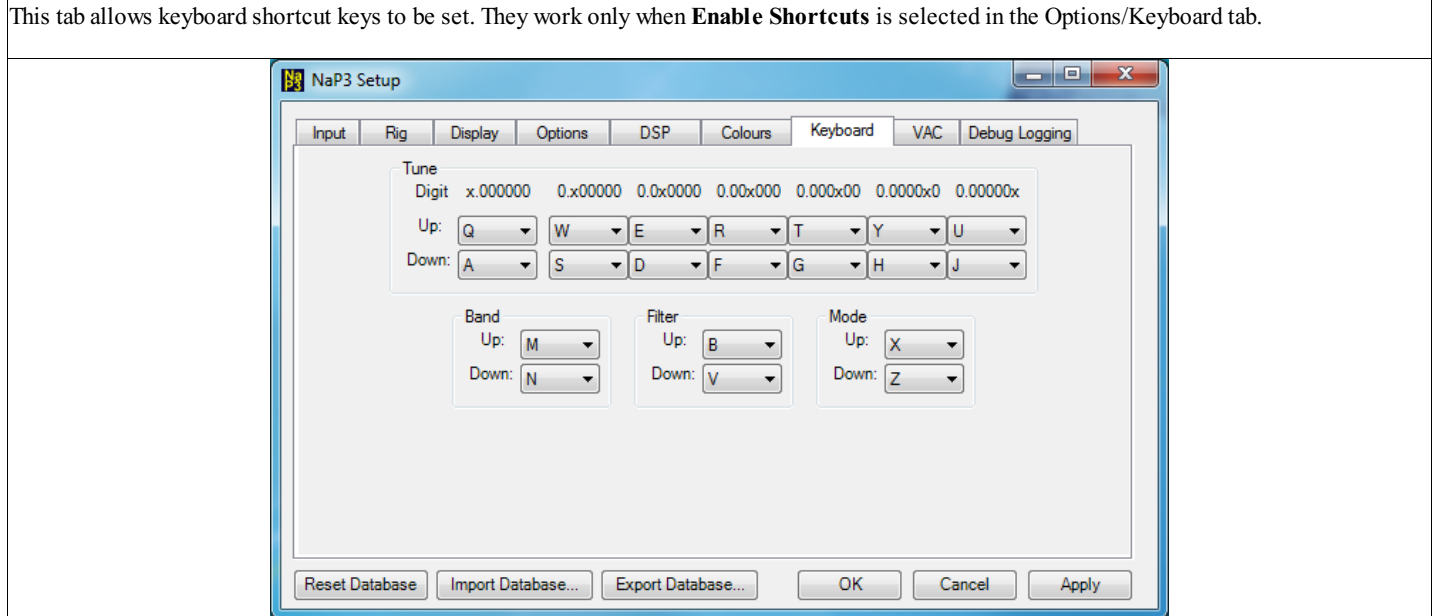

Useful places if you do not already know: NaP3 Elecraft P3 PowerSDR-IF N8LP LP Pan site Yahoo! Groups LP Pan group FlexRadio Systems

# **Macro Commands** Previous Top Next Previous Top Next Previous Top Next Previous Top Next

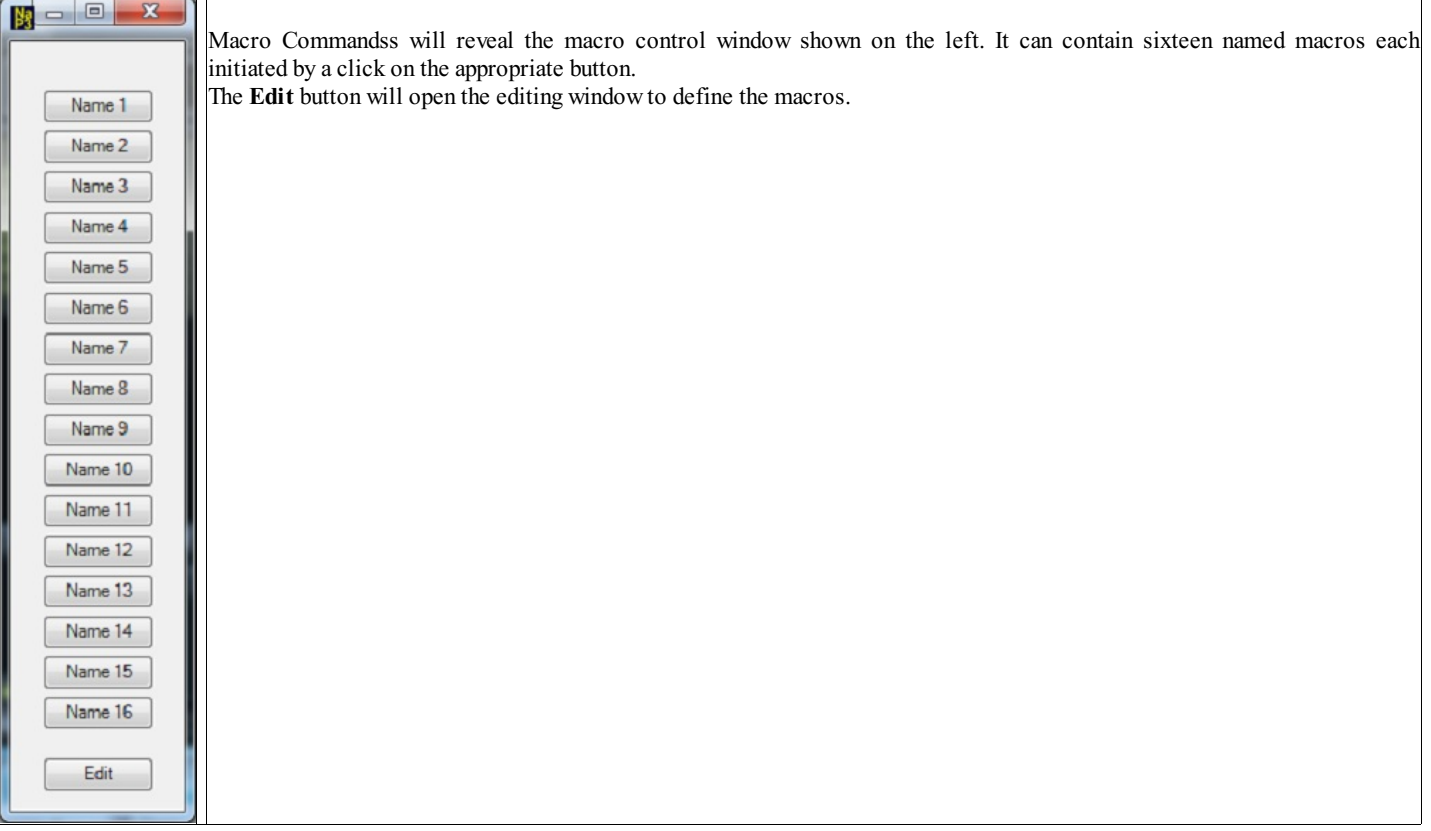

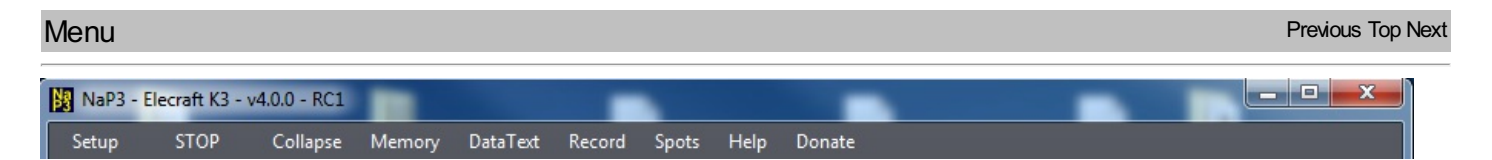

The Expanded menustrip appears above, the Collapsed below- which adds an entry. Various choices under each entry will be described hierarchically,e.g. Menu/Setup/Configure NaP3/Input.

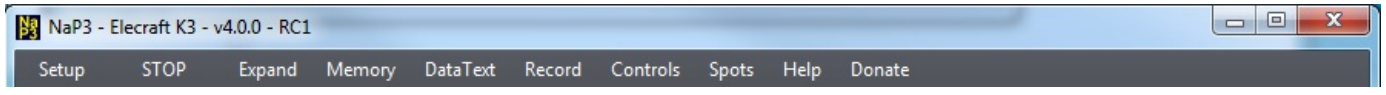

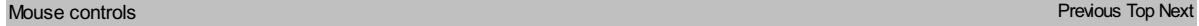

There are alot of mouse functions available within the main Display:

Positioning the cursor within the display while NaP3 has the focus will allow the mouse wheel to tune VFOA up or down in steps set by the Tuning Step control (S Meter left upper). If the Sub RX is enabled the wheel will tune VFOB.

· Aright click will reveal crosshairs and its position will make the blue figures at lower left display the level, the offset from VFOAand the frequency at the crosshairs. Aleft click with the crosshair visible will shift VFOAto the frequency at the crosshair position. If the Sub RX is enabled, a second right click will make red crosshairs appear and aleft click will make VFOB jump to that frequency.

Placing the cursor on the display with the left mouse button (no crosshairs showing) and holding a left click allows the whole display to be dragged hgher or lower in frequency.

· Adouble click within the display will set the squelch threshold. This is not exact but a double click belowa wanted signal will allowit through the squelch (if turned on with the **SQL:** button). and above it will squelch the signal.

The mouse cursor will change appearance as it moves over the RX passband. With the MainRX, at either edge it appears as in the first picture below, and between edges it appears like the second picture. The SubRX cursor always appears as in the first picture.

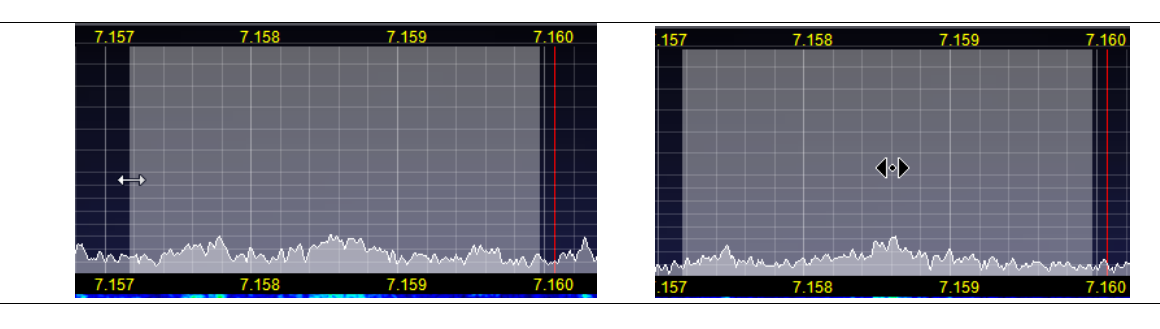

In the first case, holding down the left button, dragging whichever edge is selected and letting go will reposition it. The result will change the NaP3 SDR filtering. The same can be done for the hf edge of the filter.

In the second case, a hold and drag will move the entire RX filter, changing the SDR filtering correspondingly. This applies to the SubRX if the first cursor is showing.

Any change to the MainRX will simultaneously change SubRX filtering since this is asoftware clone of the MainRX.

Aclick on the leftmost/rightmost edge of the display in Fixed mode tuning (see Span Controls) will move the displayed span down/up one displayed span width (the orange number at the bottom of the display) until the move exceeds the available maximum span.

Last, there are the Spot labels. If these are showing, a left click on any of them will snap VFOA to that frequency. It can get cluttered during a contest or opening, so there is alabel 'Stack Depth' which can be set in the Spot Telnet window(see Spots).

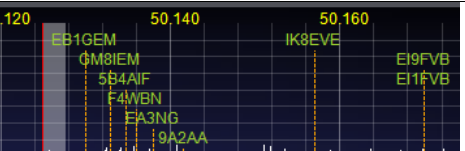

The right hand side of the Display tab contains settings affecting a mixture of controls.

Scope Mode sets the length of time for the sample shown when the display mode is set to Scope. The scope signal maximum is limited by the agc action, so it is not an accurate picture of an incoming signal dynamic range unless **AGC** is set to **Fixd** and the **RF:** control adjusted.

The **Multimeter** dropdown boxes set various times for the meter dynamics.

**Show Decimal** puts a decimal point in the dBm meter readout for the seriously obsessive and **Use Rig Value** uses the rig S meter value sent via CAT for those rigs, principally Elecraft and Yaesu, that have this function.

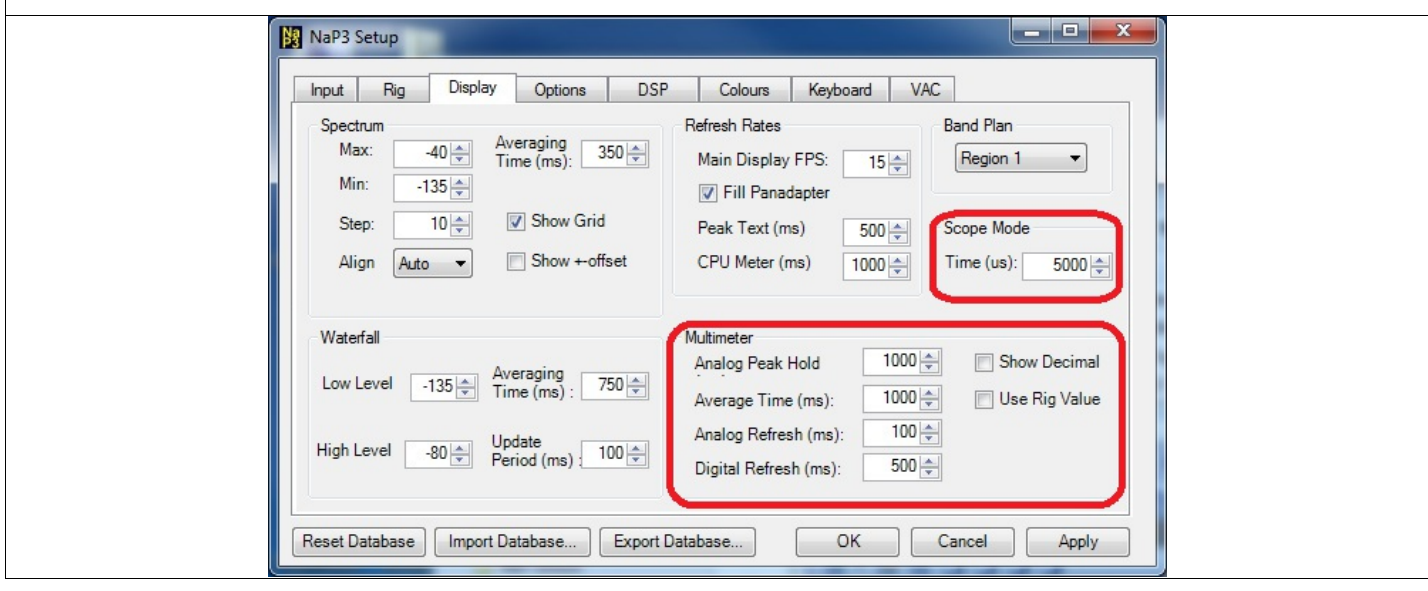

Options Previous Top Next

The **Options** tab contains a motley group of selections. Most have tooltips associated with them if the cursor is hovered over the selection. Under **Miscellaneous** it is possible to turn off the tooltips if these become inconvenient once the user is familiar with NaP3.

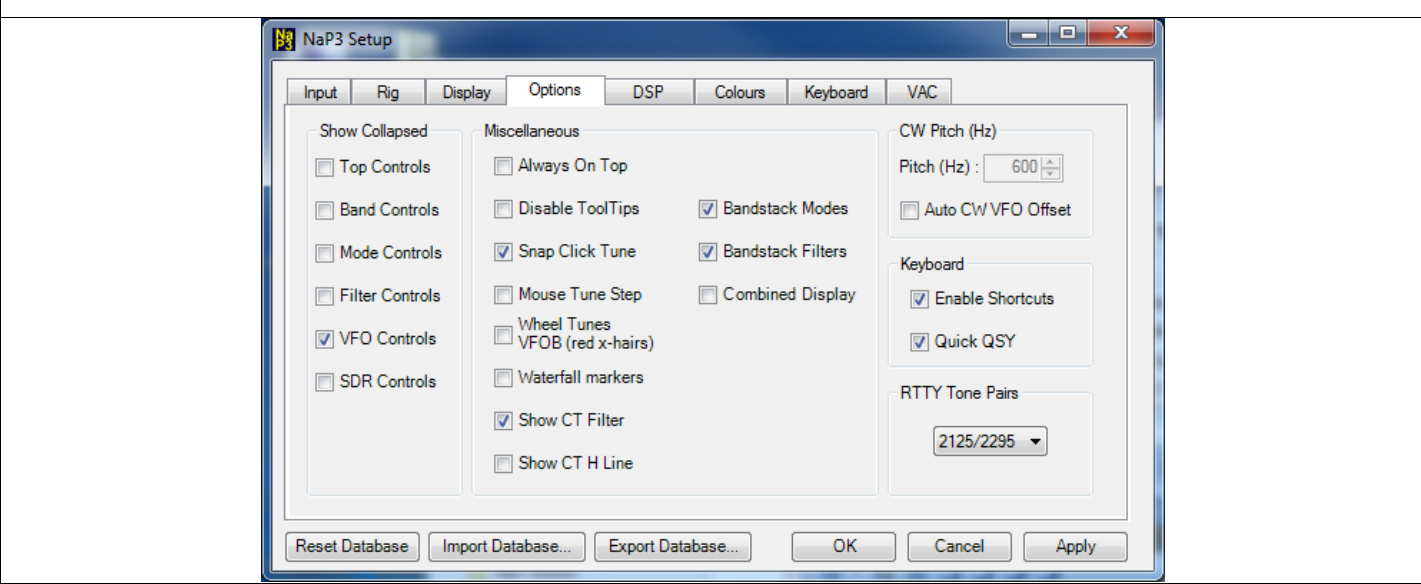

The **Show Collapsed** group allows the Collapsed configuration to be tailored to the operator's requirements. These are arranged in rows which can be selected to appear in Collapsed mode.

The **Keyboard** group has two settings; **Enable Shortcuts** (see the Keyboard tab to set these) and **Quick QSY** which enables the op to enter a frequency whereupon NaP3 will jump that when the Enter key is pressed. These will only work if NaP3 has the focus and can be a nuisance if an automatic focus grabber is working in the background. The author prefers to disable these because all these functions can be carried out easily with a wheel mouse.

The group at lower right will appear as **RTTY Tone Pairs** and with some rigs, e.g. K3, should be set to match the rig setting. On other rigs it will showupdown boxes to select the DIGL and DIGU mode **Clicktune Offsets** which should coincide with the centre frequency of the desired mode.

# Orion Controls Previous Top Next

Below are the Orion controls; the Band buttons stop at 10m. As with other rigs, the filters can be configured to the preset values wanted by the user (See Filter Configuring)

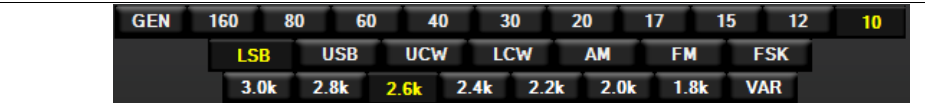

## Preamp Response **Previous Top Next** Previous Top Next Previous Top Next Previous Top Next Previous Top Next Previous Top Next

The response of the display to switching on the rig preamplifier or attenuator may be puzzling at first because it is not intuitive. NaP3 compensates for the published preamp gain(s) and attenuator loss(es) of the connected rig. This keeps the display calibration correct, a signal remaining at the same level whatever the post-antenna-connector settings may be. The first picture below is of an (XG2) -73dBm signal with no preamp or attenuator.

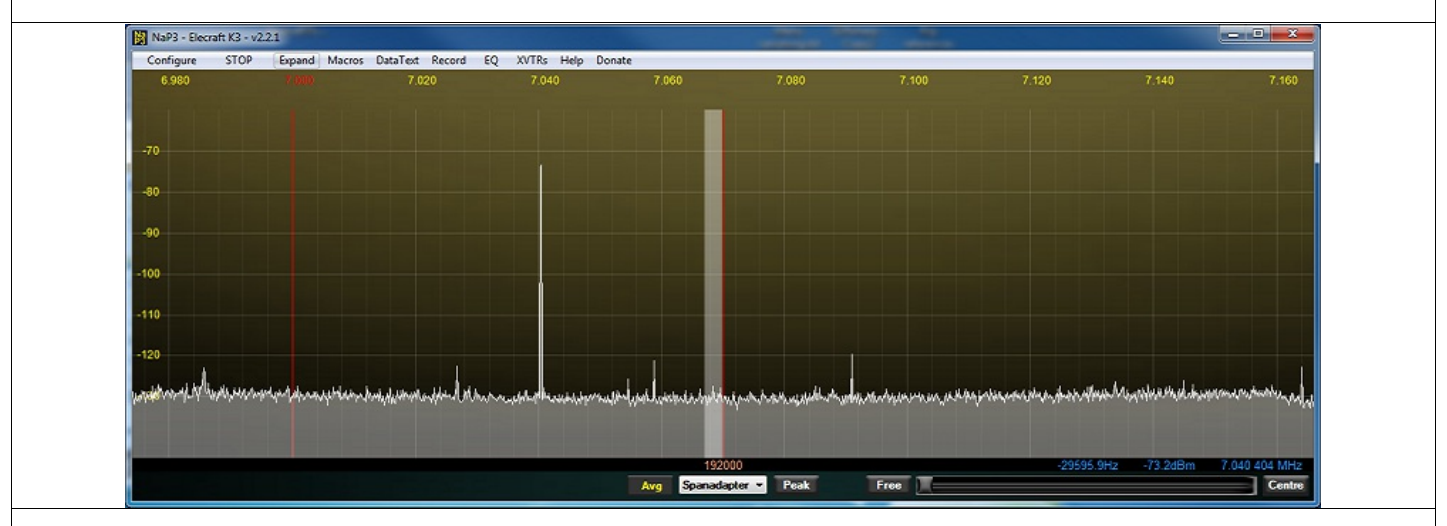

Switching on a preamp (in this case the K3,  $+11$ dB) does not increase the displayed noise floor - it \*decreases\* it by the amount of gain to keep the signal level correct:

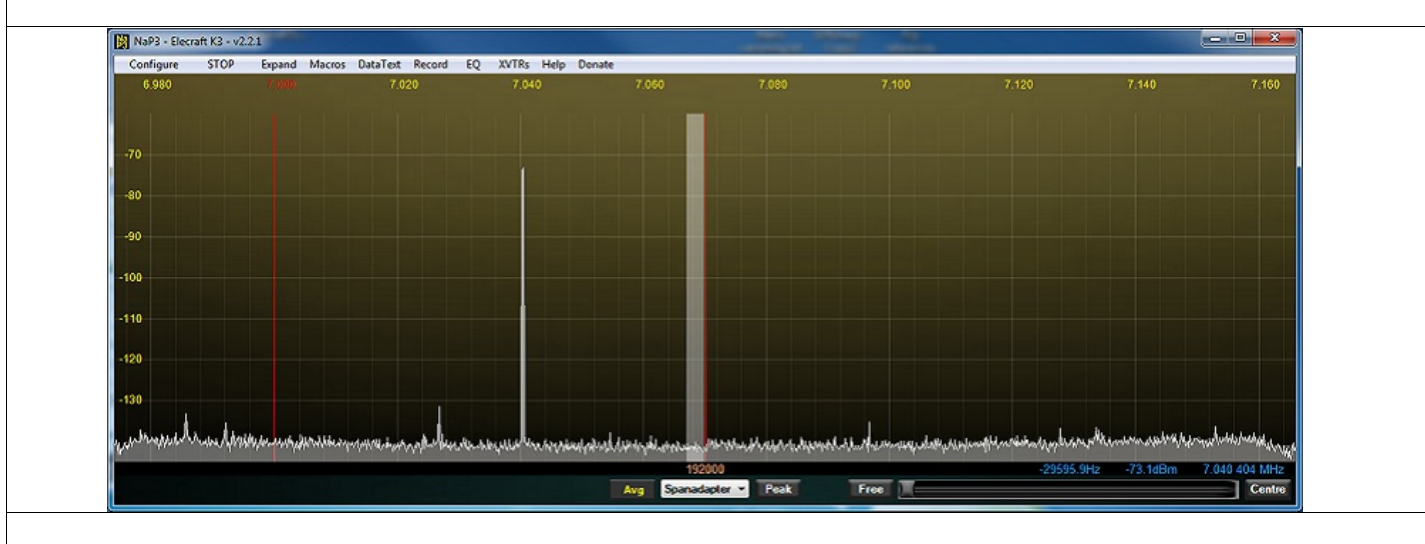

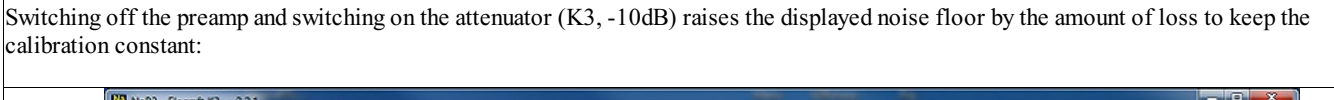

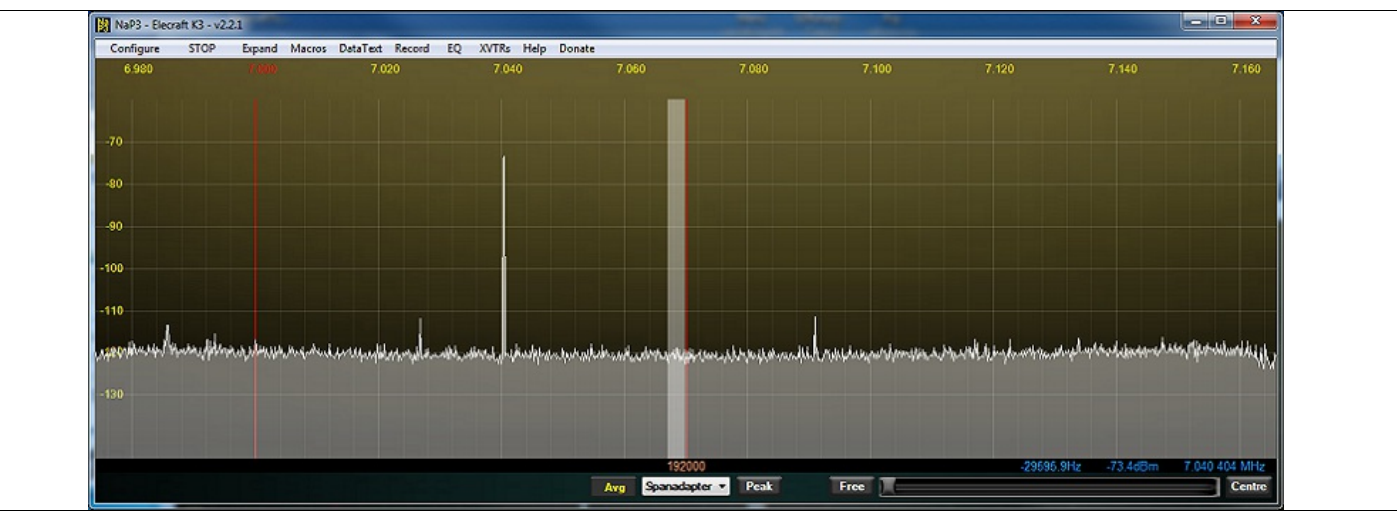

These responses can be useful when monitoring band conditions. For example, on a high band, if the noise floor does not drop when you add preamp gain, the sensitivity has not increased - so you don't really need it! Best dynamic range can be retained by leaving it off. Similarly, on alowband, if the noise floor does not rise when you add attenuator loss, your minimum detectable signal is limited by the external noise floor and the attenuator can be left on to maximise dynamic range. In this way, with a directional antenna, it is possible to build up an idea of the noise 'map' around the QTH. At the author's QTH the preamp sometimes improves sensitivity on 40m in one direction but not the other.

If you are a first time user, you will find there are lots of features in NaP3 that are explained in this Help file. You can choose among these once you have the program running with the core settings.

When you run NaP3 for the first time - not an update - the windows below will appear on your desktop for a minute or so while a 'wisdom' generation routine is run.

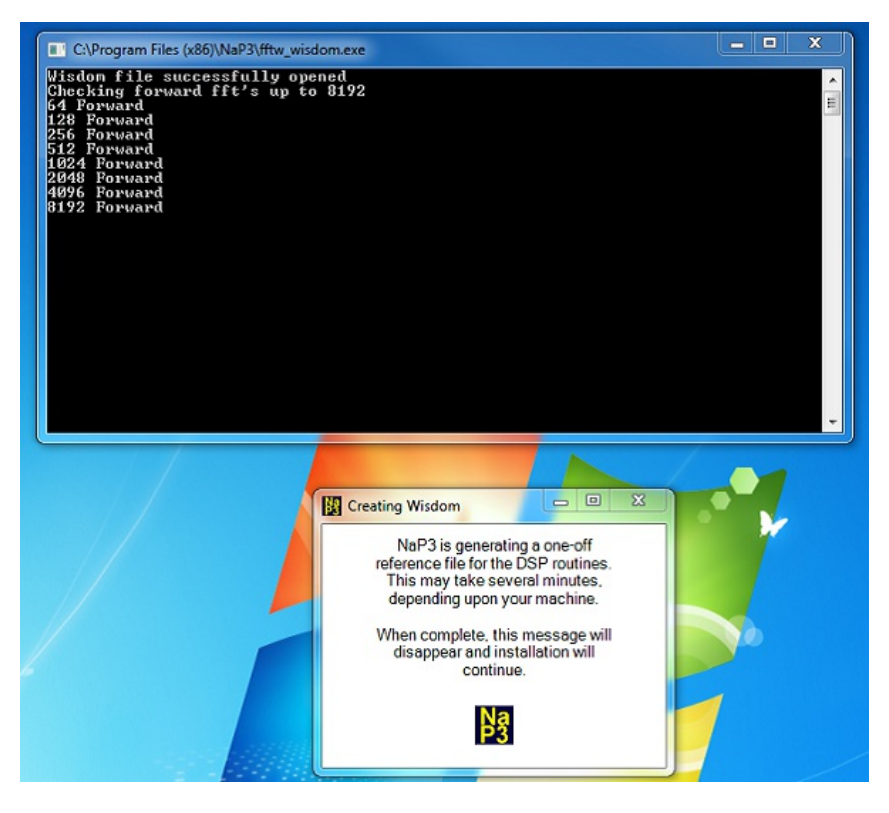

The 'wisdom' routine is storing some frequently-used math routine results which are used as a reference to make the program run faster. The windows will never appear again unless you delete 'wisdom', which is stored in a hidden User file whose location depends upon your OS. For Windows 7 this is "C:\Users\your\_user\_name\AppData\Roaming\NaP3". This location is also used to store a database with your settings.

With the CAT connected viathe appropriate hardware and leads, and NaP3 opened but not yet **RUN**ning, go to **Configure** and a tabbed Setup dialog will appear, partly shown below. In the Rig tab select your Rig Type, in the Rig Serial Connection group choose the COM Port connected to the rig and in Baud the connection speed. For most rigs the other entries will nowauto-fill but you may come back to fine tune some later.

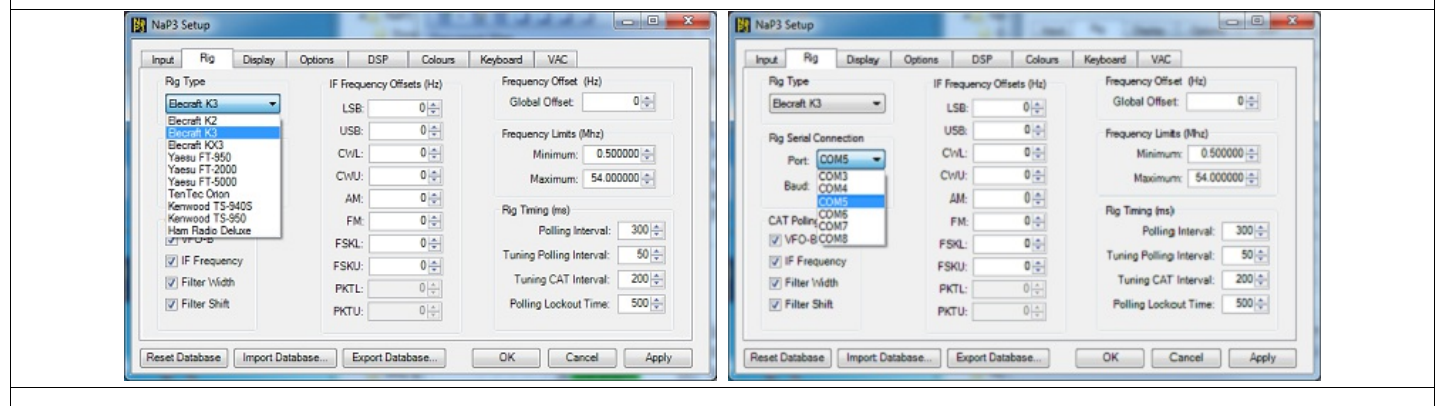

Now click on **RUN** in the NaP3 menu and, if you have a rig connected and decent signals at your card input, some form of display **may** appear, but the exact display does not matter at this point. Your rig should nowtune the NaP3 VFOs,confirming that the CAT connection is working.. You can now **STOP** NaP3 and continue in the Menu/Configure/Input sections of this Help file according to your input device. For some rigs you may also need to enter some settings in the Menu/Configure/Rig section.

**Record** opens a window that allows recording of the entire span for later playback and tune around. The controls are self evident apart from the **Add** which allows files to be chosen for playback.

In Span Playback, the entire band will be visible and the vfo locked but the sub rx can be used to tune around the recording! Modes and filters may be changed during playback.

Warning: recordings are made at the sample rate selected in Sound Card Setup and they can rapidly get very large, 100MB being needed for a minute at 192kHz. An entire 24h CW contest would take about 144GB...

All files are saved to NaP3 Recordings in the My Documents folder. Recording the audio outputs of each sdr is in the next section.

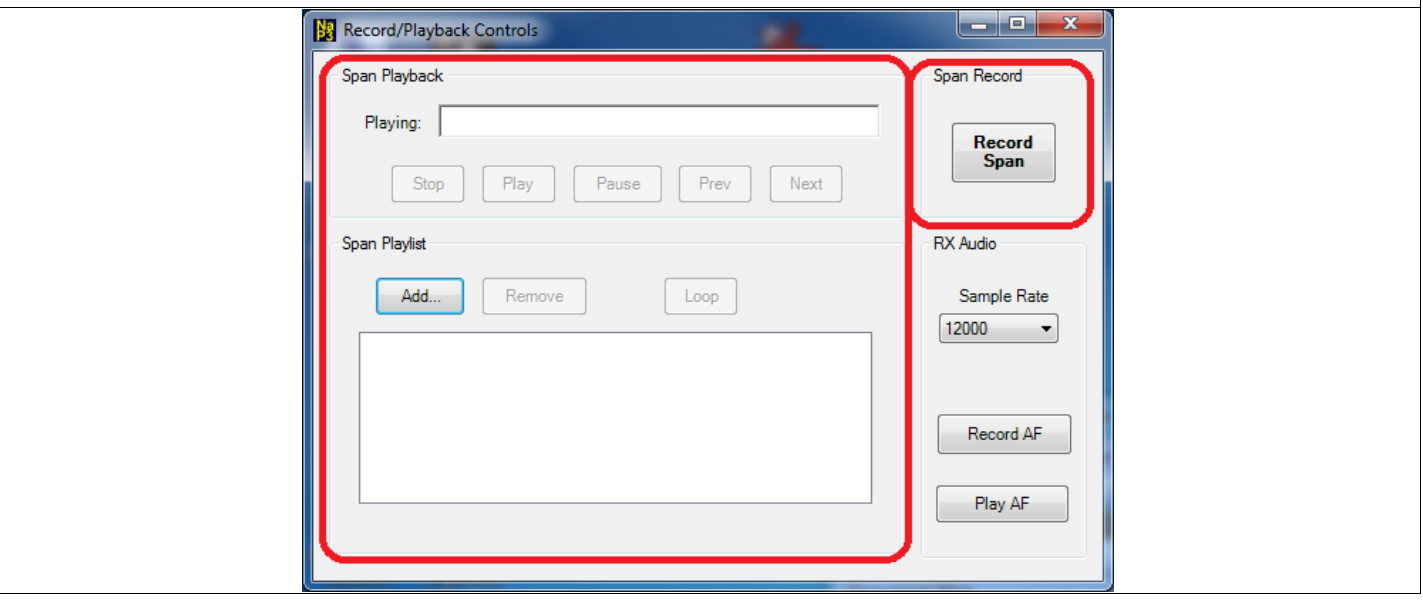

At the time of writing (March 2014), NaP3 runs well under XP, Windows 7 and Windows 8 (depending on how Win8 is set up) but the 64-bit operating versions can be sensitive to the audio driver and may need limiting to 4GB memory. NaP3 was developed with an E-MU 1212m PCIe with the 2.30 driver, first on XP 32 bit, then Windows 7 32-bit and now a Windows 7 64-bit.

Just because card is described as "high dynamic range, lownoise, 192kHzsampling rate"in the sales blurb does not mean it will meet an acceptable standard for use as an analogue to digital converter of an input I/Q pair. With all operating systems most problems can be traced to the sound card, its drivers and setup. This is a common result of using sound cards at the extremes of their specifications. Some have a high output level, bringing NaP3 closer to overload.

LP Pan is the recommended interface for rigs with an IF output, having a wide dynamic range, high sensitivity and leaving no 'dc hump' at the display centre. To obtain the best display sensitivity with some rigs an IF amp may be necessary.

The FUNcube Dongle Pro Plus has alesser dynamic range but the advantage of transforming any IF, including VHF up to >2GHz, straight to a USB I/Q input. It can also be used as a wide frequency range receiver with any computer and general-purpose SDR software. If you already have an I/Q signal source - like the KX3 - just feed it to your NaP3 sound card.

A serial connection is needed for NaP3 and the rig to 'talk' to one another. If the port is shared with other software, LP-Bridge or LPB2 are recommended to avoid the problems that can occur with less careful COM designs.

The quality of a sound card and its drivers are a significant factor in the overall performance. A mono-only input will not work. The best information for LP-Pan sound interfacing is at www.telepostinc.com/sound cards.html.

The video card does not have to be too highly specified; the author uses a Radeon 4350 with two dvi outputs to drive a pair of 24" monitors, The computer will ideally have a multi-core processor. Agood cpu will allow a couple of instances of NaP3 to simultaneously run comfortably, with a logger, CW Skimmer, a couple of instances of MMTTY, a browser and email. With a four-core cpu the processor utilisation can run as low as  $4\%$ , but a USB sound card or the use of any DSP functions will increase this. Awheel mouse is essential for the full enjoyment of NaP3 capabilities.

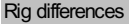

This software has been extensively tested with the Elecraft K3, the Yaesu FT950 and the TenTec Orion. Other rigs have not been fully tested but the FT5k and FT3k are also known to work.

The appearance of NaP3, especially the mode buttons and behaviour, will vary between rig types. Each rig's user interface behaves differently; reflecting this in the NaP3 gui can be fraught. For differences in appearance see the **Console View** subsection **Band, Mode Filter Controls.**

The Kenwood rig definitions are basic. Within the range of Kenwood rigs the CAT shift/width information needed for NaP3 to auto-set the passband display is mixed between commands, modes and models so coding for these is not straightforward. Filter centre frequencies that change with high and low cut settings, makes obtaining complete filter information difficult.

For most rigs the NaP3 built-in sdr (and thus display) passband can be set from the filter preset buttons (right click to set your preferred values). These will also set the rig if it can accommodate the values - this will not adjust Kenwood rig values.

Some rigs will need **IF Offset** values set in the Rig tab; other users are the most up-to-date source for these at the moment. Without a Kenwood rig avaialble, the following values were found by feeding a K3 with 'Kenwood TS-940S' selected:

The CW passband will be centred on the 'CW Pitch' setting in the Options tab if, in the 'IF Frequencies' tab, CWL is set to the CW Pitch and CWU is set to -CW Pitch (i.e. -ve).

The DIGL/U passbands will use the values from 'RTTY Tone Pairs' in the Options tab if, in the 'IF Frequencies' tab, FSKL and FSKU are set to:

915/1085 tones 775 and 1945<br>1275/1445 "1125 and 1585 1275/1445 " 1125 and 1585<br>1445/1615 " 1305 and 1415 1305 and 1415<br>1985 and 725 2125/2295 "

Crosshair tuning also works for CW and FSK set in this way.

# Rig Previous Top Next

The **Rig Type** setting allows a wide range of rigs to be connected - the available and default settings will vary with the rig. The **Rig Serial Connection** should be the port the rig is connected to or a virtual port on appropriate software like LP-Bridge or com0com. Set the **Baud** rate to as high as your rig can take, data, stop and parity are internally set by the **Rig Type**. If the CAT connection is unwanted, there is an OFF setting which disconnects NaP3 from the rig.

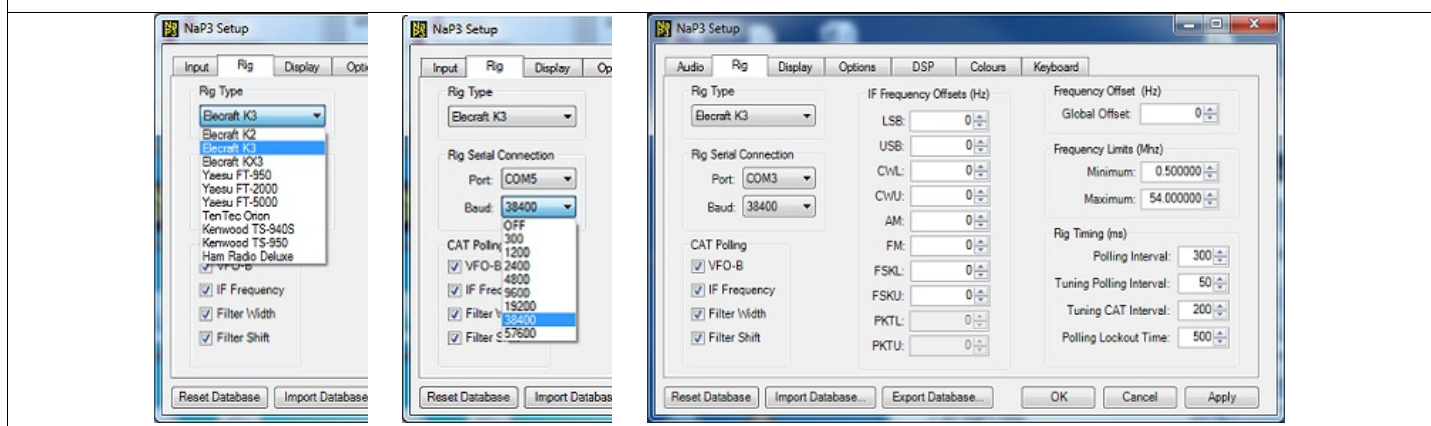

**CAT Polling** can enables/disables polled data used by the selected rig type, autocompleted for these rigs. This display may disappear in future releases.

**IF Frequency Offsets** may need to be applied to position the displayed passband correctly where the information is not easily read from CAT information.

**Global Offset** is used to set any needed difference between the rig IF frequency and the display centre. For example, the LP-Pan needs an offset of about 6kHz, the KX3 sometimes needs an offset of 8kHzand The FUNcube Dongle Pro+ needs an offset to move the dc hump out of the way.

**Frequency Limits** areauto set by the rig type but may be changed, higher limits revealing 6m and 2m band buttons. For a K3 with the K144 option the Maximum needs to be set to 146 or 148 according to local bandplan.

For rigs such as the K3 and K2 which swap the local oscillator injection 'side', the necessary IQ swap frequency is internally set within the Rig Type definition.

**Rig Timing** controls a number of delays in the main polling loop. The Polling Interval can usually be safely reduced to 200msec to improve responsiveness, otherwise these should rarely need to change.

Self explanatory: clicking **RUN** will make NaP3 start running, the text changing to **STOP**. Another click will make it stop and it waits to **RUN** again.

In **STOP**, NaP3 remains loaded but no threads are running. The program will sleep in either mode.

The RX Audio quick Record and playback are to a single file which is over recorded each time. The sdr Main and Sub rx, if enabled, go to the left and right channels.Adropdown allows selection of the sampling rate to reduce file size, 6kHz being ample for simultaneous main and sub receiver outputs with amateur signals.

All files are saved to NaP3 Recordings in the My Documents folder.

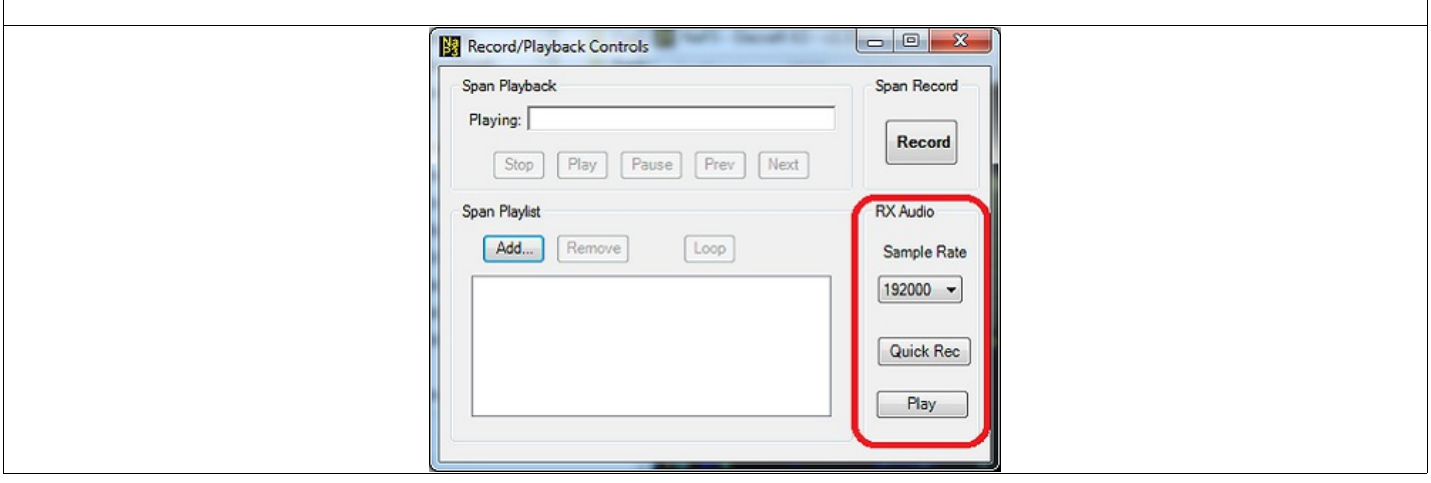

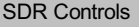

The SDR controls affect only the NaP3 Main/Sub sdr receivers. Enabling them will increase the cpu load. Some of their settings may be tailored in the Configure: NaP3/DSP tab.

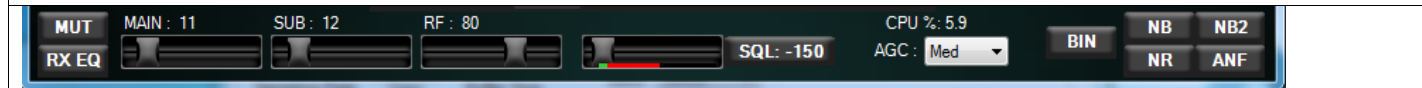

From left to right:

**MUT**mutes both Main and Sub sdr receivers. They are automatically muted on transmit, the MUT button retaining the rx setting. **RX EQ** enables/disables Equalisation on both Main and Sub.

**MAIN** and **SUB** control the audio on each receiver (SUB needs enabling for this to work!). Aright click on either will offer the option to enable VAC, which also allows sdr audio monitoringthrough the system with ASIO drivers,

**RF** is a pseudo-RF gain control that sets the AGC loop gain.

**SQL** turns on squelch, also auto-enabled by going into FM mode, activating the Squelch slider. The **SQL** button shows the squelch level, saved independently for FM.

**CPU %** reveals the processor load. It increases with more sdr functions selected. The figure shown is atypical average on the author's system (2.67Ghzi7) with ASIO 'listen through'. The more cores, the better!

**AGC** selects the attack, decay and hang preset that suits you.

**BIN** is binaural output, giving a spatial impression with a signal.

**NB** is the noise blanker which will also reduce displayed impulse noise (takes out the electric fence to the west!).

**NB2** uses another blanking algorithm to counter noises.

**NR** is noise reduction, which works best on acoherent signal like cw. **ANF** is the automatic notch filter.

These can be set to operate **before** AGC action by selecting **Pre-AGC** in the **DSP** tab. Really useful!

Show Buttons **Previous Top Next** Show Buttons **Previous Top Next** 

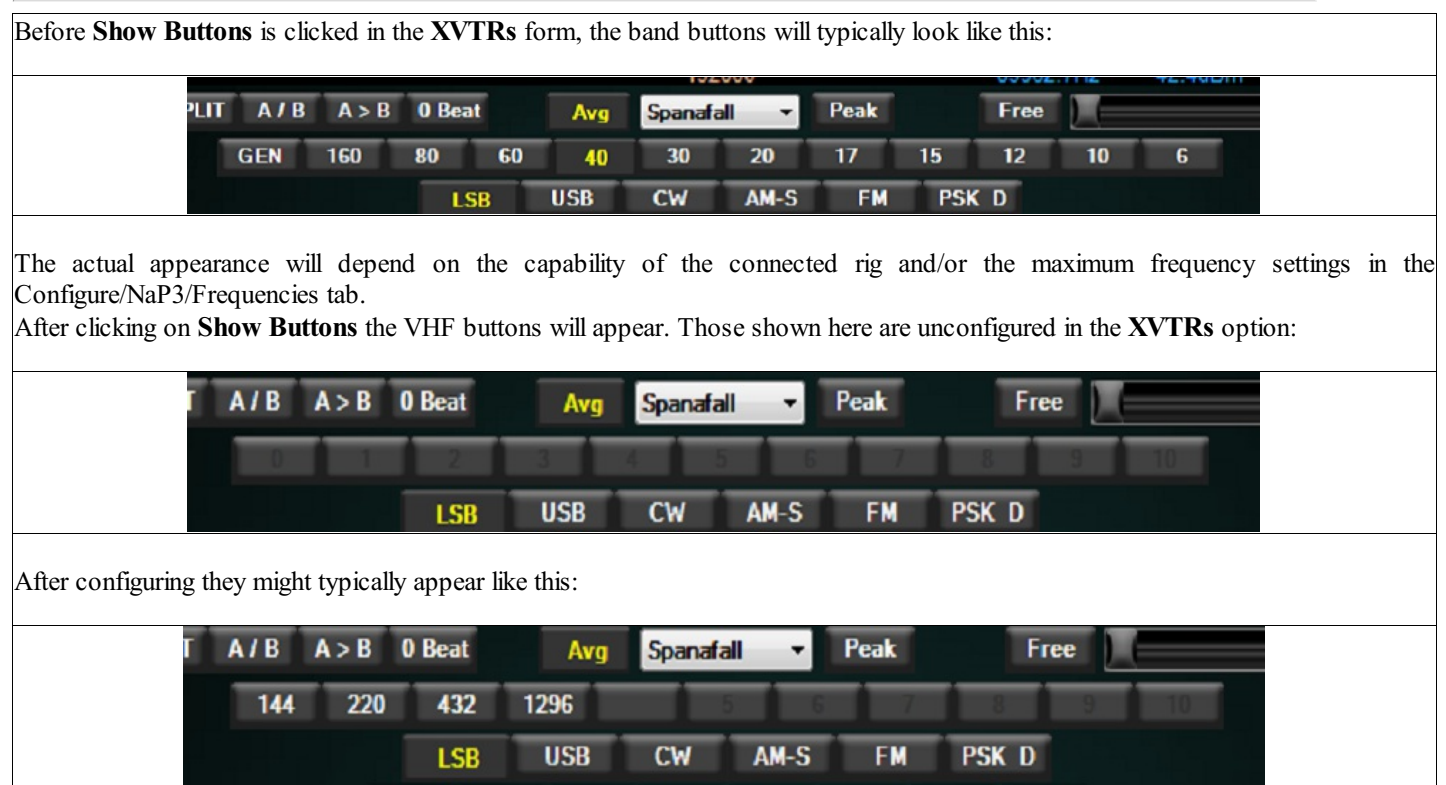

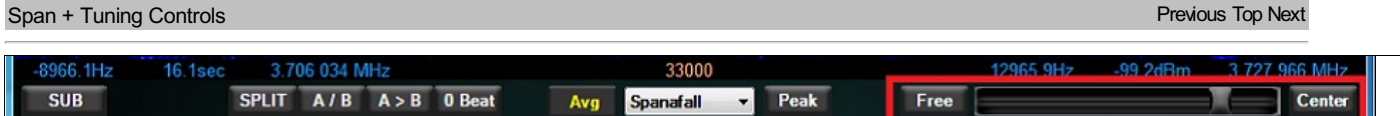

As a result of the coding, NaP3 has an extra option for tuning a band. **Free** changes to **Fixed** when clicked; in **Free** the spectrum moves under the passband while tuning - see the picture below. **Fixed** holds the span while the passband tunes across it. If the Span is reduced from the maximum, a right click on the **Fixed** button when enabled will reveal a choice of incrementing the Span 'window' across the maximum available in **Whole Span** or **Half Span** jumps. The picture belowshows aslice of 40m in **Fixed** tuning with VFOAtuned low, displaying the band beyond the maximum valid display as a greyed-out 'hyperspace' (actually the out of sight, lower edge wrapping around again). If VFOAcarries on tuning low, the Sub rx frequency will pass into the greyed area, muting the NaP3 sub rx while it is in there.

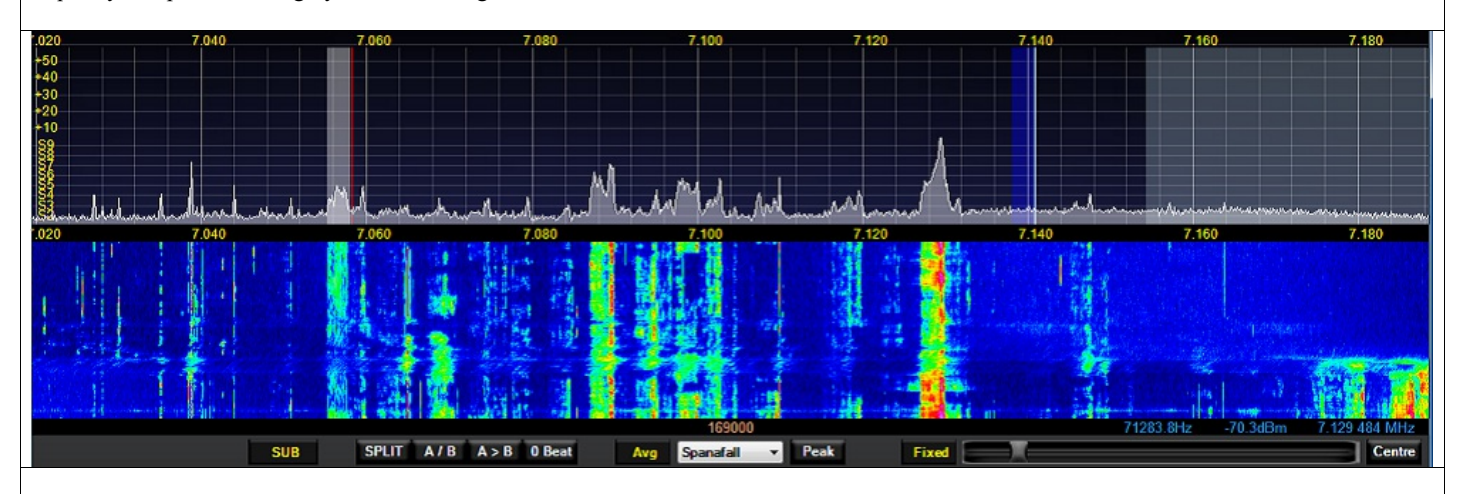

In **Fixed** or **Free**, a left click on **Centre** will return the VFOAfrequency to the centre of the display. For the context menu from a right click on **Center**, see the next topic.

The slider between these buttons adjusts the displayed span width, the actual width being shown in the orange figures below the display centre; it can also be adjusted with the mouse wheel by hovering the cursor, or right clicked to jump straight to aselected position.

It is saved per group of modes: in SSB, CW, AM, FM for all rigs plus: the 4 data modes for the K3 and KX3, RTTY for the K2, RTTY, PKT, PKTFM for Yaesu, DIGL, DIGU for Kenwood, FSK for the Orion

By left clicking and holding on the spectrum it can be dragged to where the user wants. In **Free** tuning mode the spectrum moves under the fixed VFO. In **Fixed** tuning the 'dragged' spectrum remains fixed, moving the VFO to maintain the same relative position in the fixed span. In both cases VFOB remains on the frequency it is set at.

### Span presets **Previous Top Next** Previous Top Next Previous Top Next Previous Top Next Previous Top Next Previous Top Next

NaP3 has a powerful feature which enables the display characteristics of each mode on each band to be saved. For example a 5kHz span set for high FFT number PSK might be needed, then a 192kHz view in SSB with a low FFT number, then a 2kHz slice of a beacon sub-band at maximum FFT to montior the waterfall. Each of these is almost instantly available by setting the context menu shown with aright click on the **Center** button:

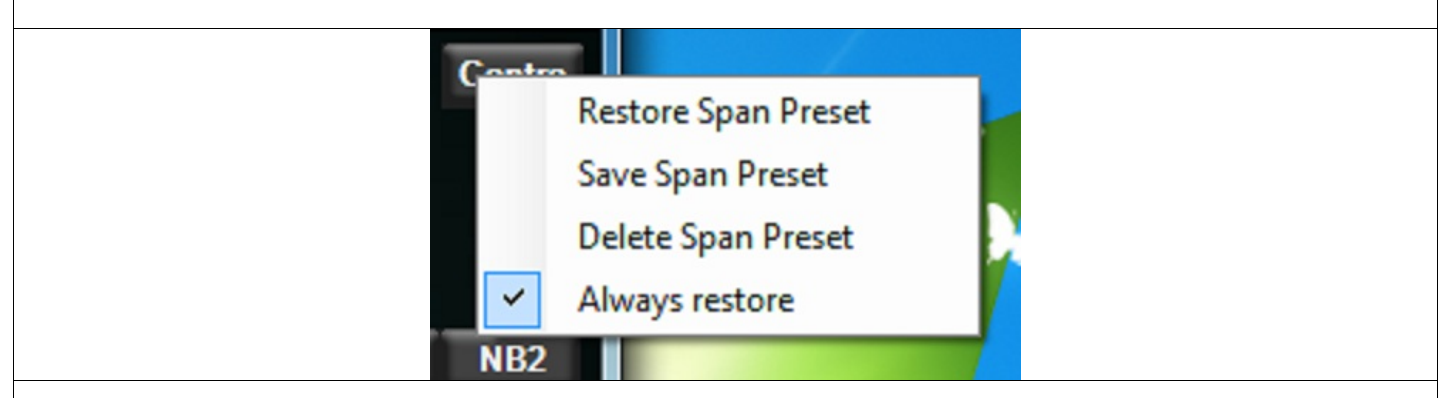

'**Save Span Preset**', will save all the current span settings for the mode, including Span width, FFT size, wheel tune step size, and Fixed/Free tuning. With the bandstack already saving VFO frequency, mode and filter, the combination allows a user to return to a frequency with the same filter, mode, span width, FFT size, tuning step and tuning style that they last saved.

So, for example. a user can save a 7.01 MHz centre in CW displaying a 20kHz width with a 10Hz wheeltune step, 16384 fft resolution in Fixed tuning. And then save a 7.16 centre in SSB, displaying a 192kHz width with a 100Hz wheeltune step, 4096 resolution in Free tuning. And so on. The mode groups (e.g. LSB/USB and CWL/CWU are shared as "SSB" and "CW") varies according to the rig, but a span preset can be saved for each mode on each band.

With '**Restore Span Preset**' it is possible to go straight to acentre of interest on any band.

If you do not like the preset it can be deleted with '**Delete Span Preset**'.

And if you always want to go straight to your centre of interest in a mode on any band, '**Always Restore**' will override your rig VFO frequency to place you right in the action.

The row of blue figures immediately below the main display are useful tools:

The group on the left will only appear if the cursor is over the display. They show the cursor displacement from VFOA, the signal level at the cursor and the absolute frequency at the cursor. If the cursor is hovering over the waterfall the second figure will instead showthe time elapsed to reach that position.

The group on the right are for the largest signal currently with the displayed span, its displacement from VFOA, its level and its absolute frequency.

The middle orange figure is the current width of the displayed frequency span. It varies with the span slider, and the setting is saved per mode for each of ssb, cw, am, fm and digimodes. Left clicking on the orange figures will put a horizontal marker line in the waterfall if Waterfall Markers is enabled in the Options tab.

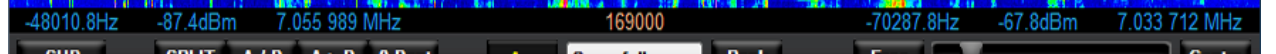

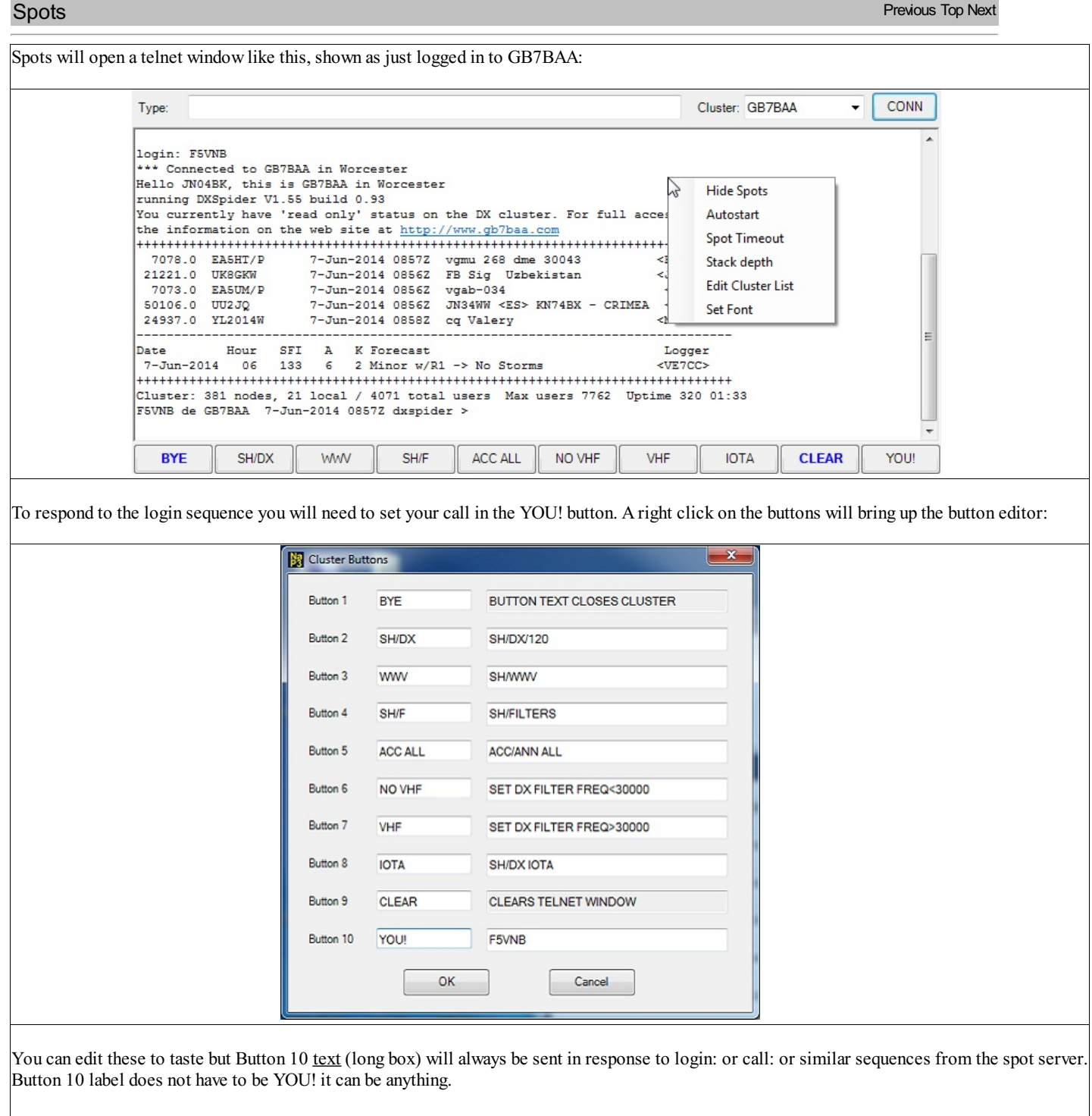

Choose a server in the 'Cluster:' combobox and a click on CONN will now log you on, unless the server has a less common sequence. Any extra text can be typed in the 'Type:' box from nowon.

Aright click in the telnet windowwill showthe context menu you can see in the first picture. This has six options:

**Hide Spots** which will toggle hide/showspots in the span display.

**Autostart** will attempt to log you on as soon as you click **Spots** in the menu.

**Spot Timeout** is the usual timeout for howlong spots should remain visible. Setting zero will clear the spots as in **clear** them, not hide them. **Stack Depth** is how many spot labels deep should show on the display to reduce overlaps. On a quiet day this does not need to be large. In CW WPX it needs alarge number and a wide display!

**Edit Cluster List** if there are not enough in the combo box...

**Change Font** does something.

Once set up and running you will see something like this in the display (part of CW WPX 2014).

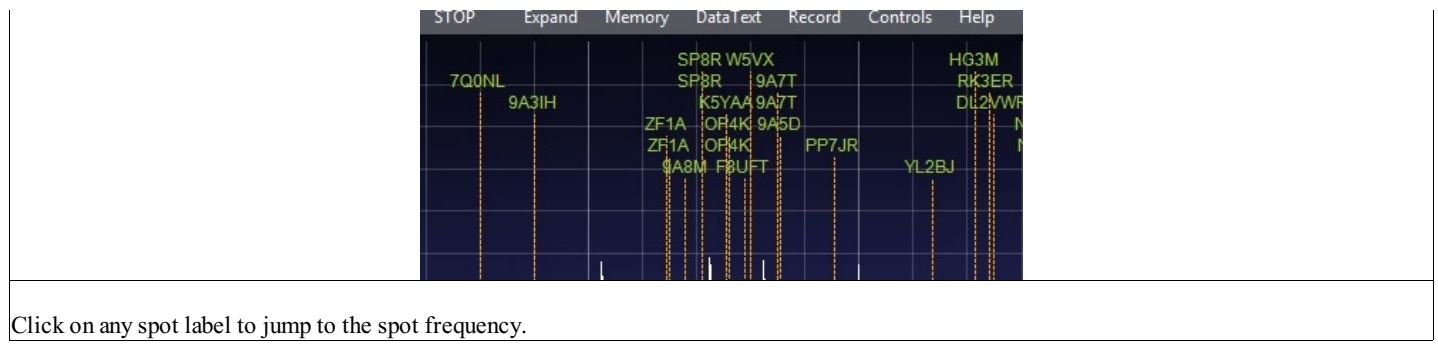

## The Display Previous Top Next

Below is shown a **SpanaFall** display split between **Spanadapter** and **Waterfall**. These, plus **Scope**, **Spectrum** (audio) and **Histogram** of the received signal can be displayed individually and a **SpanaScope** combination is available. Some transmit signal can be visible but its magnitude depends upon TX IF leakage in the rig.

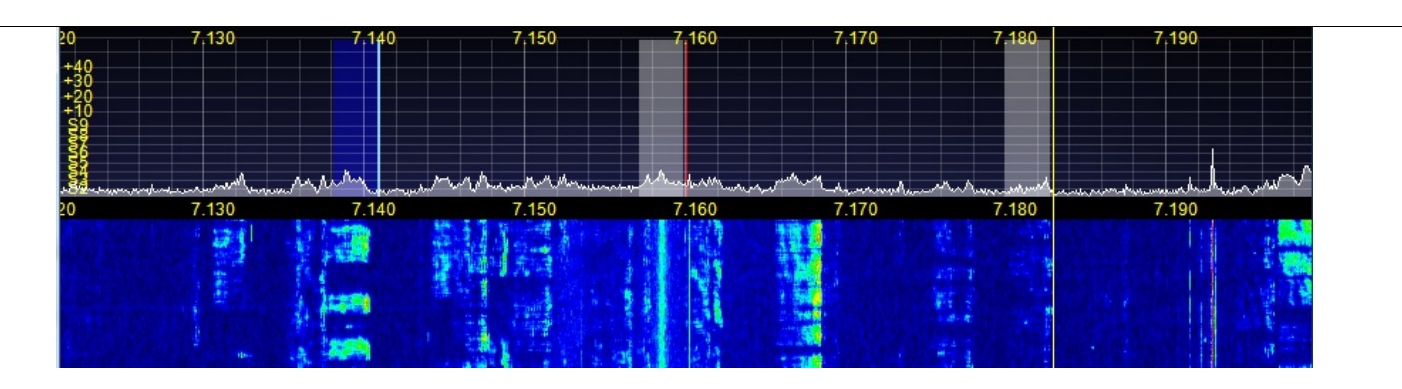

The scale to the left is true for steady, constant amplitude signals, i.e. RTTY, PSK. The display is averaged (averaging time set in the Display tab) so that the amplitude of a varying signal (i.e. CW, SSB) is duty-cycle-dependent.

The red line is the VFOAfrequency (you can change the colour). The sub RX is enabled and VFOB is in blue The lighter stripe left of the VFO lines is the passband (as you can see, LSB here), which will almost always coincide with the rig passband - in some modes and filter settings it is possible for the SDR bandwidth to exceed the rig bandwidth.

The full height yellow line at the right is the result of enabling by a right click, when the mouse can position the line and its dummy passband anywhere in the display, moving VFOAto that frequency with a left click. Asecond right click will display a red line and dummy passband for the sub RX and aleft click moves VFOB to that frequency.

The passbands can be made more or less visible with the Alphasliders in the Colours tab

For most rig types the passband is positioned over the carrier (VFOA) frequency in CW and Data modes, generating the selected CW pitch and RTTYtones. Swapping between CW and CW reverse will not reposition the passband, leaving the pitch the same (subject to calibration error) but changing the tuning sense of the CW Pitch.

The sub RX cannot function past the edges of the full span width so if the VFOB is too far away the NaP3 sub RX is muted, while VFOB continues tuning.

The passband will respond to the width and shift settings with the K3, KX3, Yaesu and Orion rigs. While the width responds smoothly, the shift may cause the signal to 'warble' and display hysteresis briefly while moving, especially at high FFT Size settings. In practice this is only disconcerting if the resolution is high for narrowband (RTTY, PSK, CW) signals in narrowpassbands, in which case shift is of limited use. The ability of the display to respond to rig shift and width will depend upon the rig. Full control is available with the K3  $\&$  KX3 but owing to CAT limitations, only partial control is available with some Yaesu and very little with Kenwood.

When rig RIT and/or XIT, or **SPLIT** are enabled, vertical yellow lines mark the edges of the potential transmit passband as a warning. They always showthe transmit frequency edges or carrier (ssb shown but works in other modes too) and provide a heads up display of when RIT or XIT are activated. If you do not like or need this it can be disabled in the right click context menu on the **SPLIT**button.

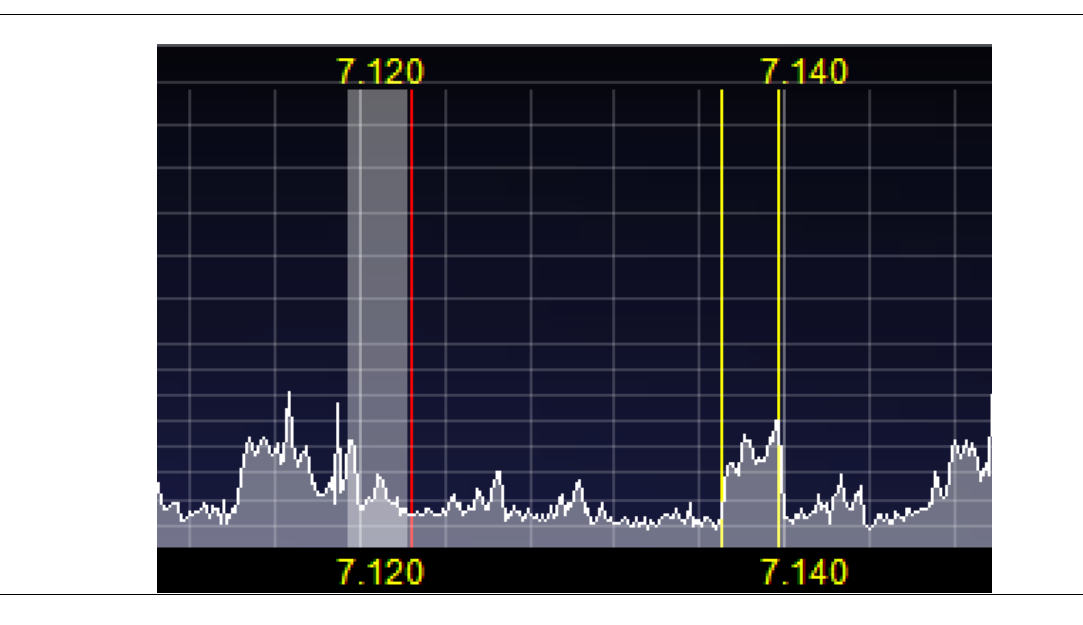

## Top Controls **Previous Top Next** Previous Top Next Previous Top Next Previous Top Next Previous Top Next Previous Top Next Previous Top Next Previous Top Next Previous Top Next Previous Top Next Previous Top Next Previous

The **Top Controls** include the VFO boxes each of whose digits can be individually changed up or down with a mouse wheel. The group to the right holds the meter, whose appearance and dynamics can be changed with the pair of dropdowns on the right hand side. The meter reads the true RMS power in dBm of the current signal within the passband within 0.1dB.

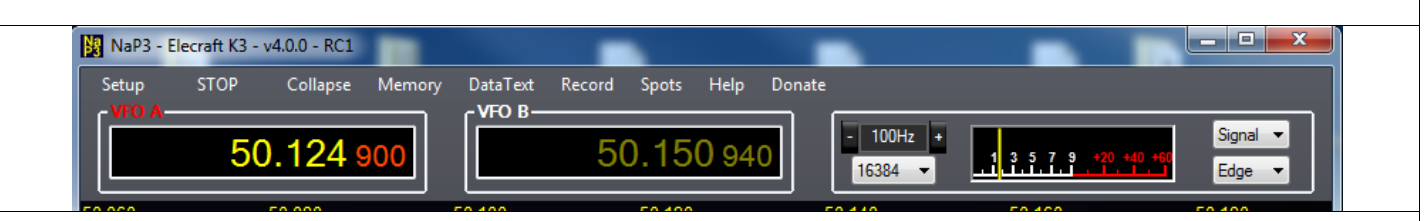

The two controls to the left of the meter are, at the top, the mouse wheel tuning step size and under that the number of fft bins of the display. **Each of these is remembered per mode**.

Useful tuning NaP3 step selections might be 5kHz for AM, 12.5kHz for FM, 100Hz for LSB/USB and 5Hz for RTTY/PSK. This does not set the rig tuning rate - but tuning via NaP3 makes the rig follow.

The higher the FFT setting, the greater the potential resolution of the display Typical settings might be 4096 for wide span AM or LSB/USB but 65536 for RTTYor PSK. 16384 is good for most use, Higher fft numbers are most use at narrow spans - but the response will become slower at higher values, so a reduction in spectrum averaging time may be useful.

Calibration of the display level will be retained for different FFT bin numbers, but the higher the number the more the displayed noise floor will drop - even showing signals you cannot hear, including stuff picked up from the computer and cabling. **Remember: NaP3 only displays what it is fed.**

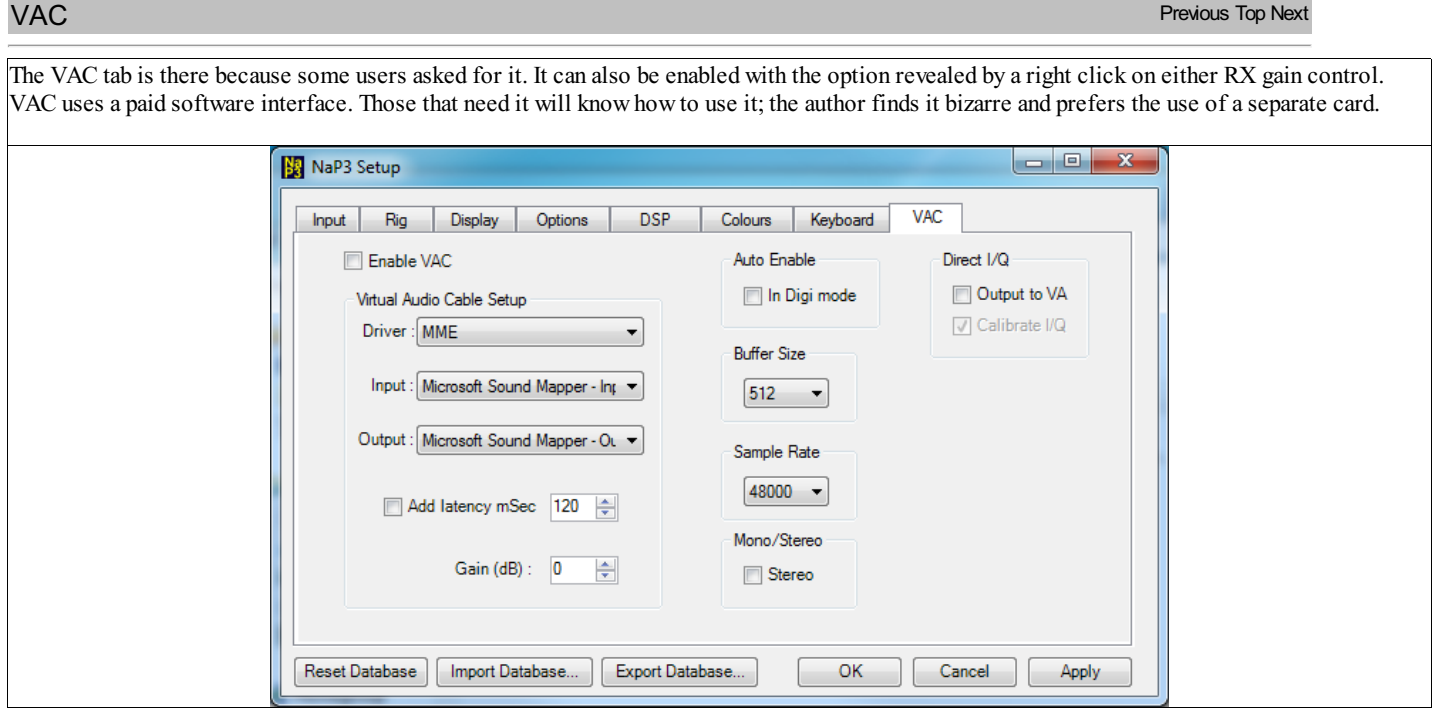

In the group of VFO Controls outlined in red below, those on the right (SPLIT to 0 Beat) are only visible in Collaps**ed** if they are selected in the menu under **Controls**, or in **Configure NaP3/Options/Show Collapsed.**

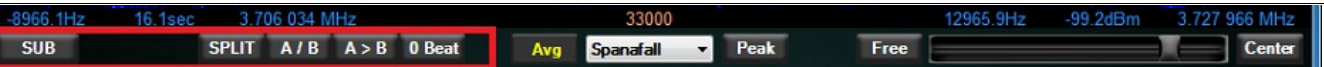

The **SUB** button turns on the SDR SubRX, using the the VFOB frequency, simultaneously on the K3 and some other rigs' SubRX. The KX3 is put into Dual Watch. Aright click on the SUB button reveals a ThirdRX option, which allows the SDRSubRX to be tuned independently - allowing SO3R operation!

The four other VFO controls work on both the SDR and the controlled rig, **0 Beat** netting VFOAwith a CW signal within the passband.

The next group of controls control howthe display is shown:

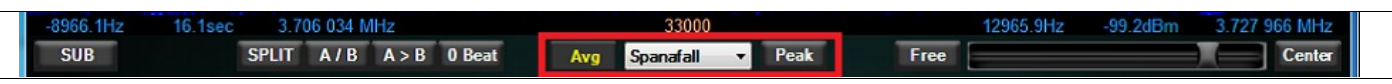

The centre drop down sets the display mode, with **Scope** and **Histogram** showing the RX signal within the passband.

The **Scope** display should not be taken literally in normal use - the maximum level is constrained by the AGC. To get a truer indication of the signal in the passband set the AGC to **Fixd** and adjust the **AGC T:** control to keep peaks within the display. In this setting, hours of amusement can be had in **SpanaScope** watching an overdriven signal 'flat top' on the Scope while the resulting intermodulation spreads out to the sides in the Spanadapter part of the display.

The **Histogram** display shows the power spectrum within the passband. More amusing fun to be had here watching signals peaking at 20dB higher below 200Hz than in the intelligence-carrying part of the voice spectrum. Keeps whales entertained.

**Avg** turns the signal averaging on and off. Hovering the mouse cursor over it will allow the mouse wheel to move the **Grid Max** and **Grid Min** levels up and down in unison. Using the mousewheel with the Ctrl key pressed changes the range between the values. These are all saved per band. **Peak** holds on the maximum signal level in the span. Hovering the mouse cursor over this allows the mouse wheel to move the **Waterfall High** and **Waterfall Low** levels. Using the mousewheel with the Ctrl key pressed also changes the range between these values. These are also saved per band.

Hovering the cursor over **Free** allows the spectrum/waterfall proportions to be varied in **SpanaFall** view.

Waterfall Previous Top Next

The **Waterfall** group sets the **Low Level** and **High Level** at which the waterfall display changes, or stops changing, colour. These can be set per band and are saved. Similar to the panadapter display, by hovering the mouse cursor over the Peak button the mouse wheel can raise and lower the waterfall thresholds in unison or, with the Ctrl key, increase/decrease the range.

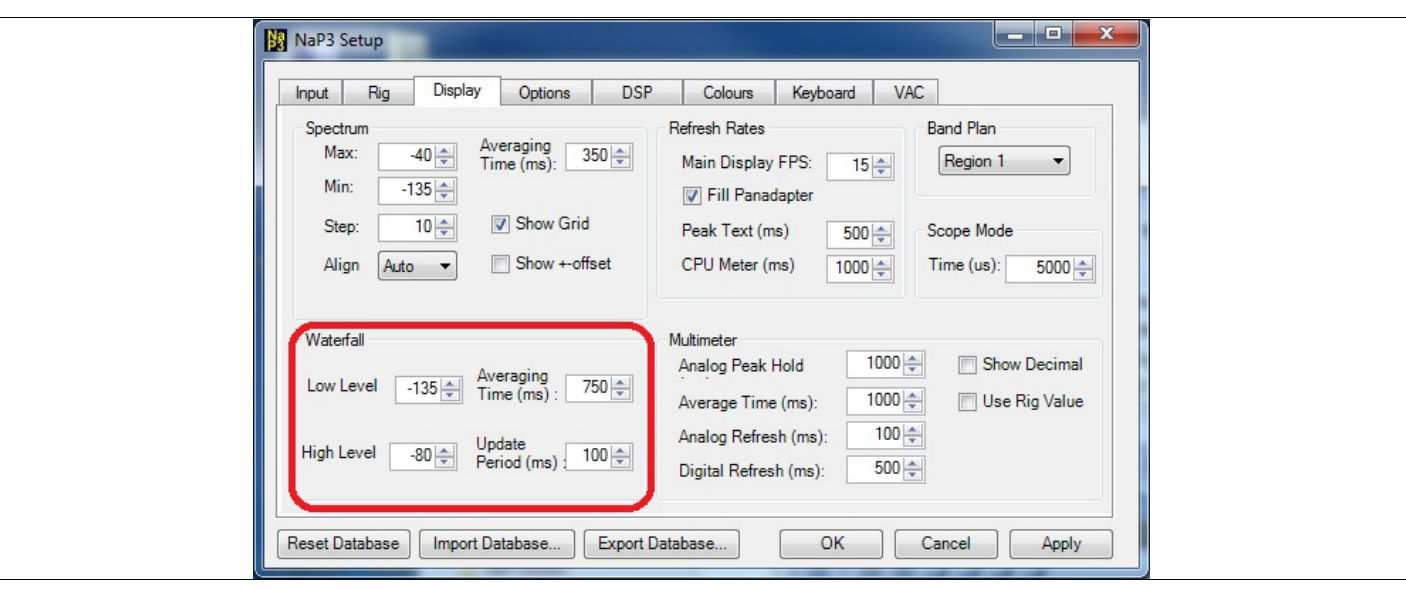

**Averaging Time** selects howlong the signal is sampled for the display. Shorter times will begin to showmore signal detail but brief noise pulses in the waterfall will begin to appear.

**Update Period** is the time taken for each 'step' in the flowof the waterfall.

For the range of Waterfall palettes available see the Colours/Display tab.

Clicking on **Tranverters** will open the transverter configuration form.

- 1. It allows the enabling of a VHF Band button,
- 2. Assigning it to a position in the rowof VHF buttons,
- 3. Labelling the button text,
- 4. Choosing the LO Offset e.g. 116MHz for a 144 transverter with 28MHz IF,
- 5. Compensating for the transverter LO error,
- 6. Choosing the start frequency and end frequency e.g. 28 to 30MHz,
- 7. Compensation for the transverter gain:

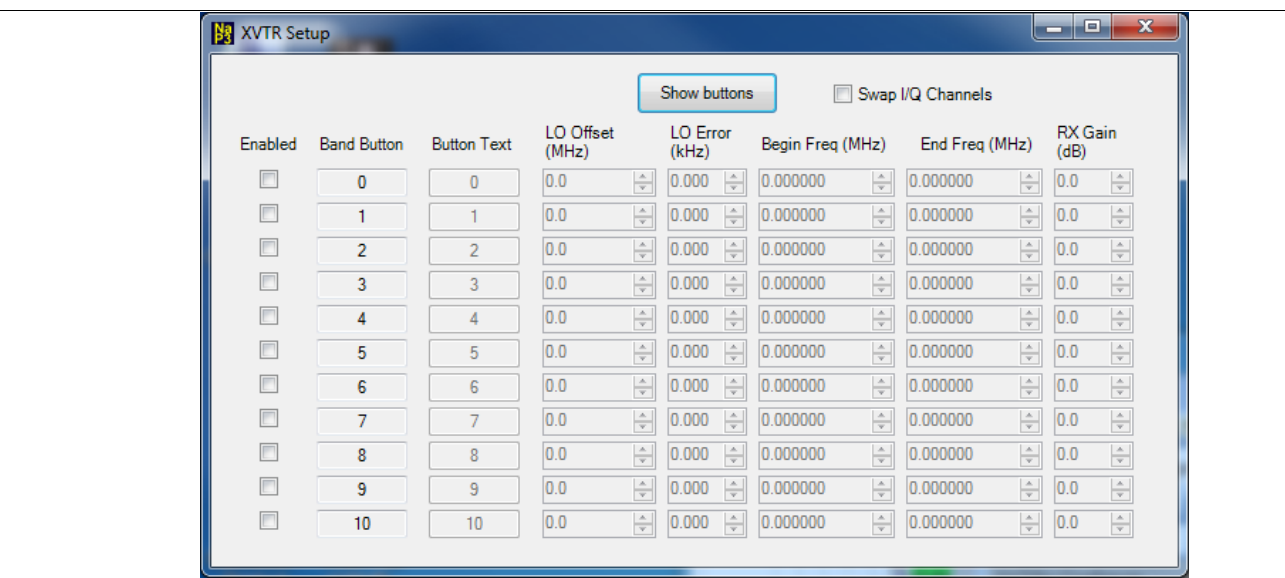

**Show Buttons** allows the transverter band buttons to be shown/hidden and **Swap I/Q Channels** compensates for high/low side transverter local oscillator injection. The automatic IQ swap for the K3 and K2 is disabled at displayed VFO frequencies above 68MHz and 39MHz respectively

# **Yaesu Controls Previous Top Next Previous Top Next Previous Top Next Previous Top Next**

Below is how the **Yaesu** Band, Mode, Filter row appears. Repeated clicks change to alternate mode configuration, e.g. RTTY-U or CWR. If the filter does not correspond with one of the preset buttons, the **VAR** button highlights.

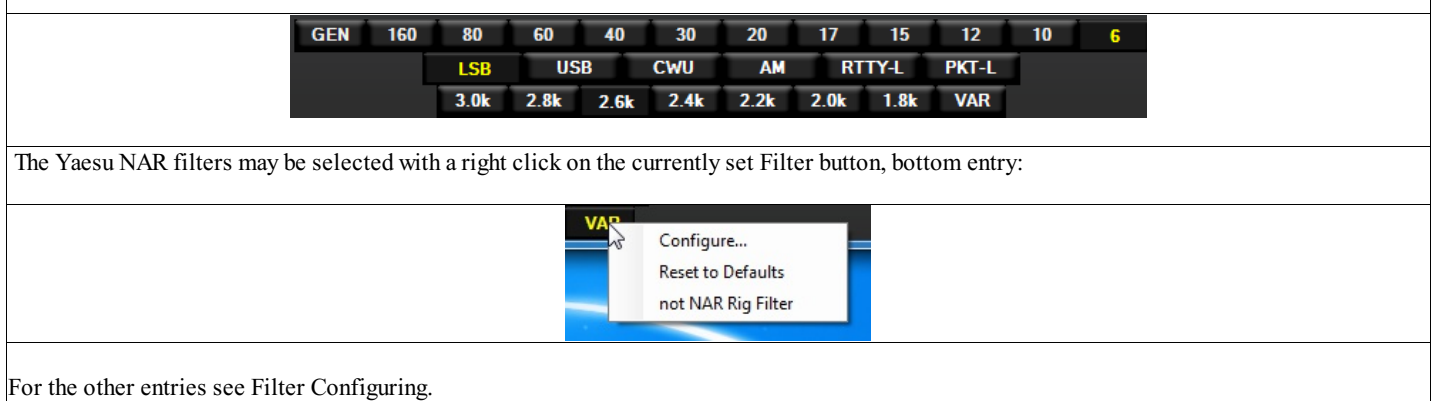